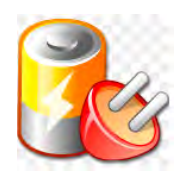

TELECOMMUNICATIONS - VIDEO PROTECTION

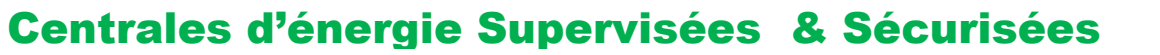

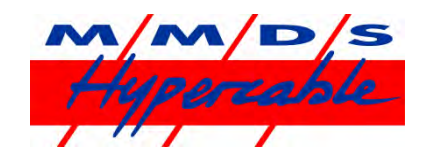

# HyperLion-S - Module de Gestion et de Supervision. POE switch 802.3af & 802.3at

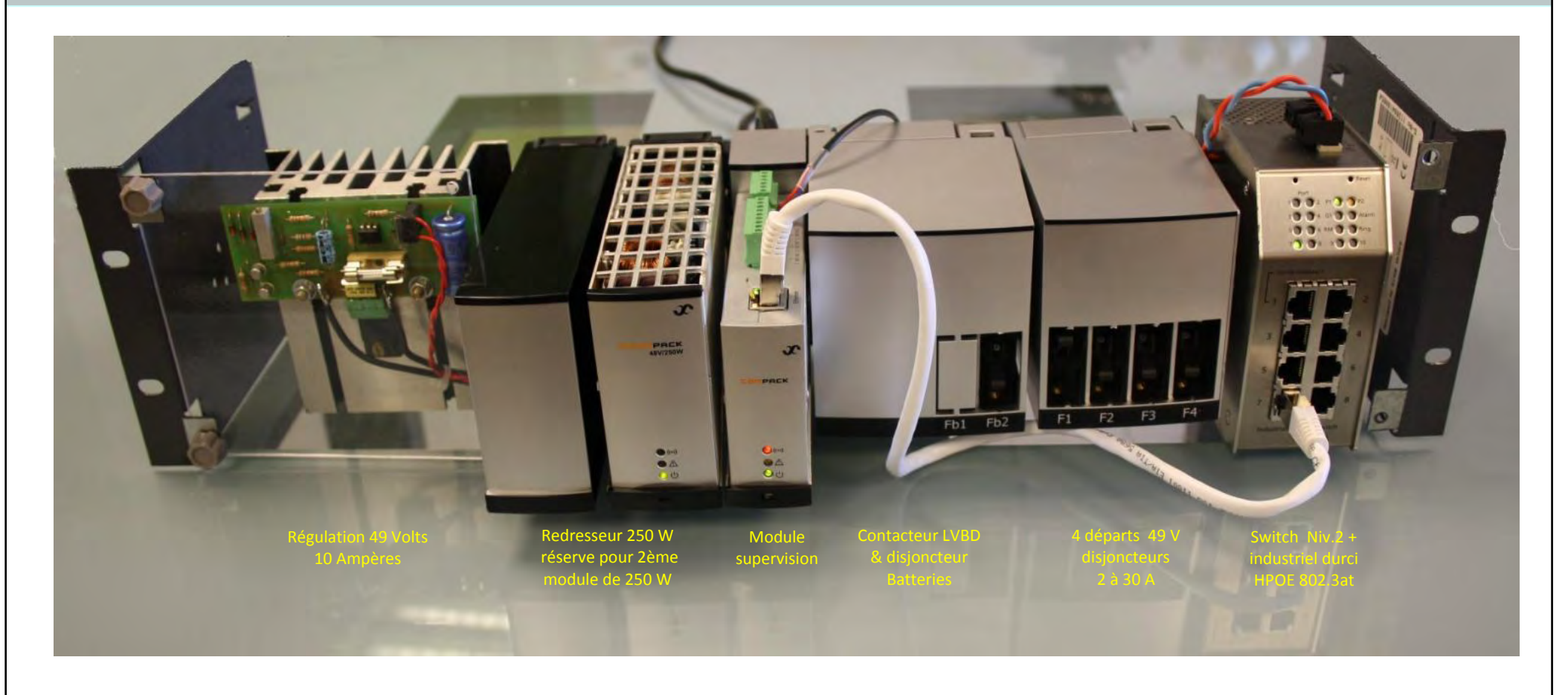

**M/M/D/S** *Hypercable* **®** S.A.R.L. - 81 rue des Carrières - ZA La Ronze 69440 - Taluyers - France TEL: + 33 4 78 48 74 75 - Cell: +33 6 82 82 44 73 - Mail: info@hypercable.fr - Web: [www.hypercable.fr](http://www.hypercable.fr/) *Hypercable* **® The Wireless Broadband ®** 

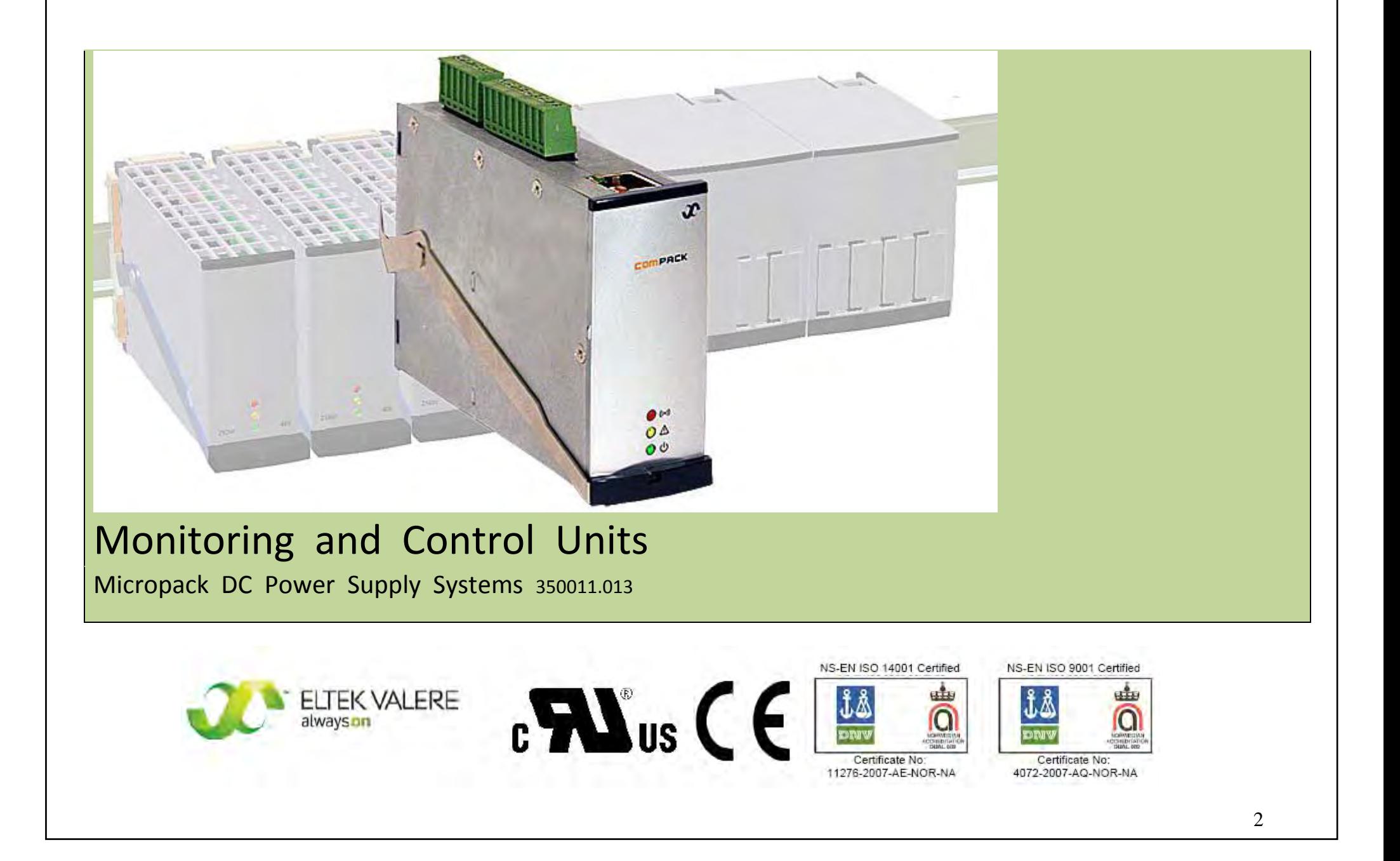

# **Safety Precautions**

The equipment described in this manual must only be operated by Hypercable personnel or by persons who have attended a suitable Hypercable training course

The equipment represents an energy hazard and failure to observe this could cause terminal injury and invalidate our warranty

There are hazardous voltages inside the power system. As the modules incorporate large charged capacitors, it is dangerous to work inside the system even if the mains supply is disconnected

Products into which our components are incorporated have to comply with a number of requirements. Installation is to be in accordance with the recommendations herein

 $\circledR$  Please read the manual carefully before using the equipment

**350011.013 Issue 1.0, 2009 March Copyright ©:** *Eltek Valere***, 2009** Edition complétée en Décembre 2011

# **Table of Contents**

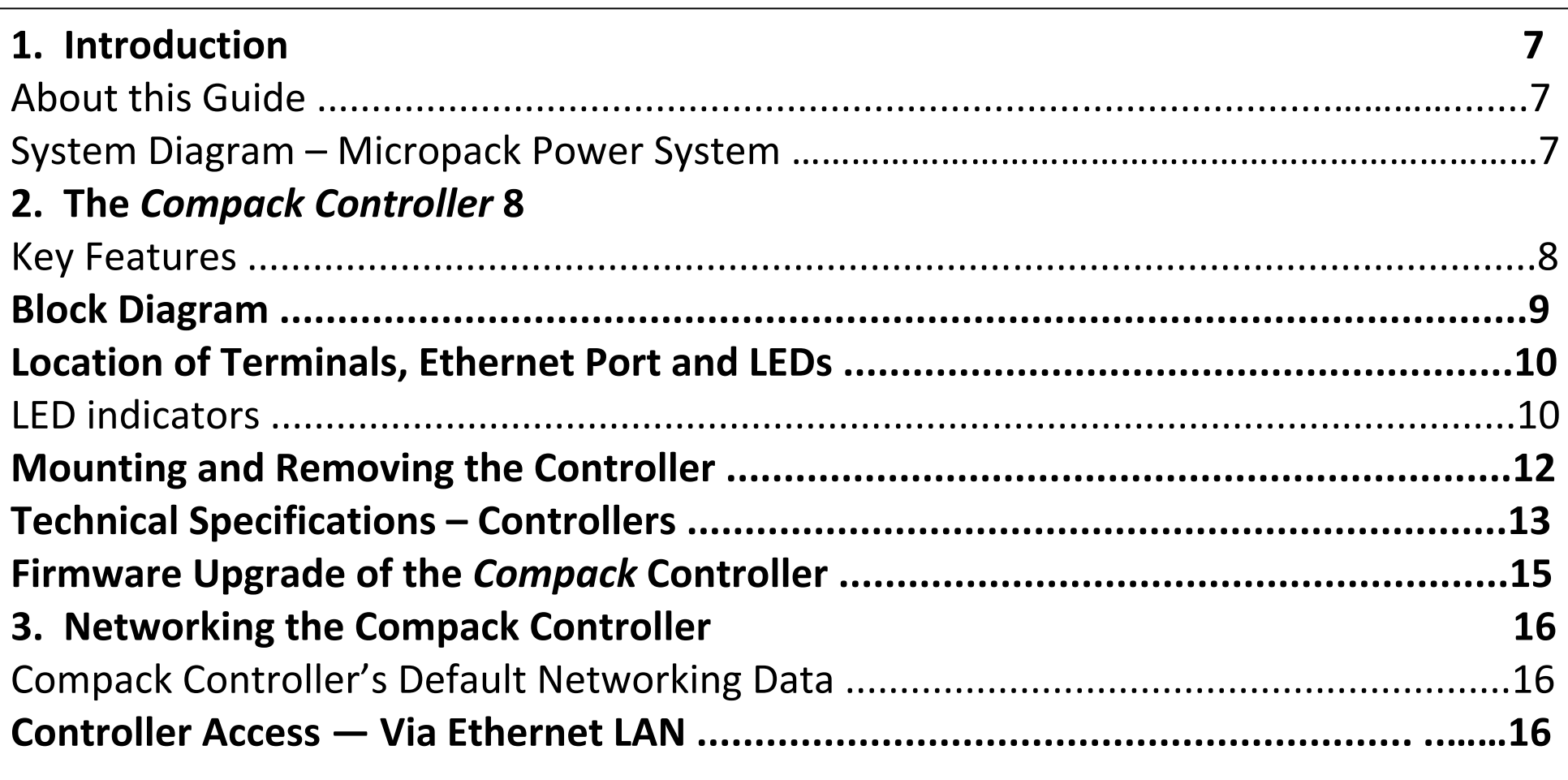

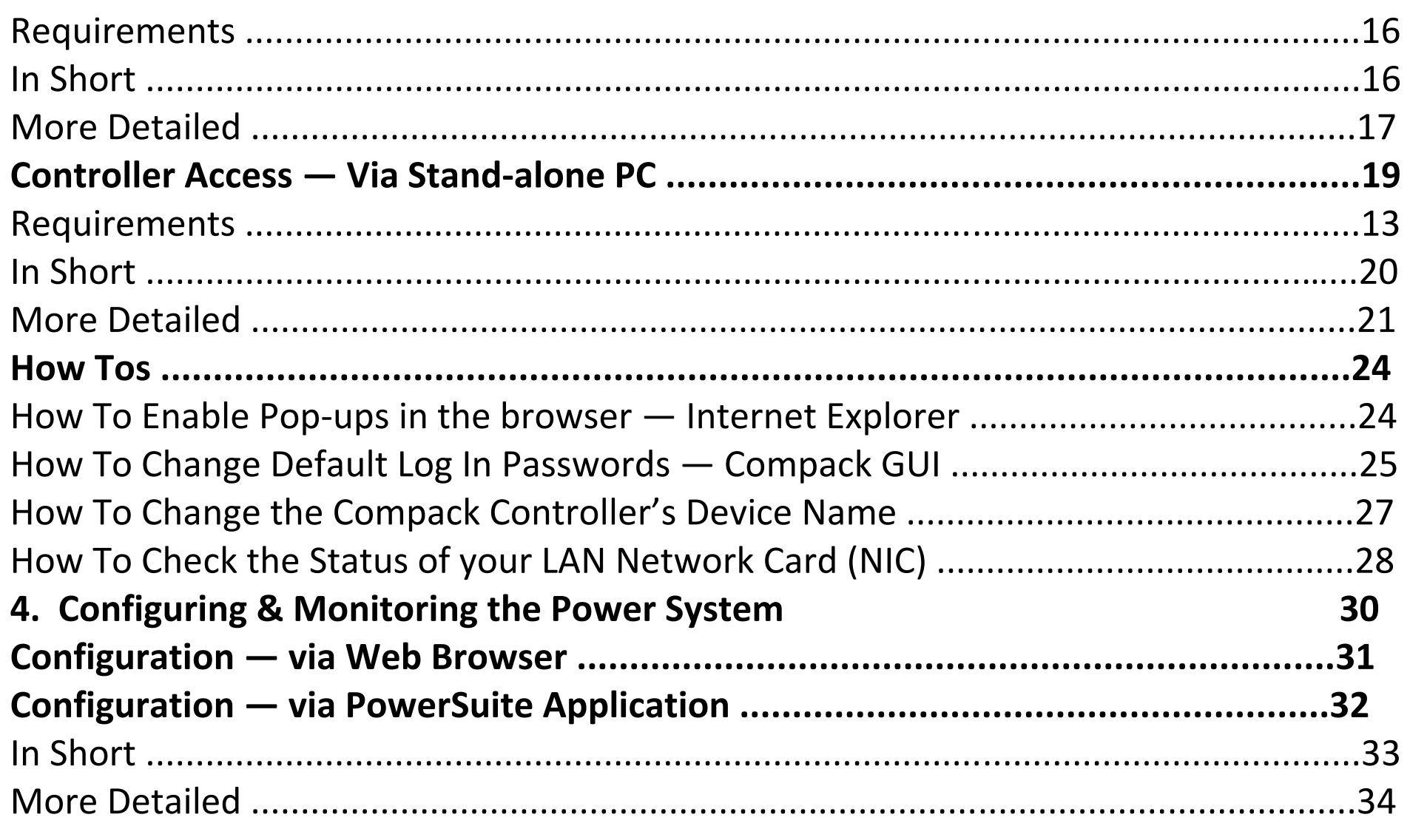

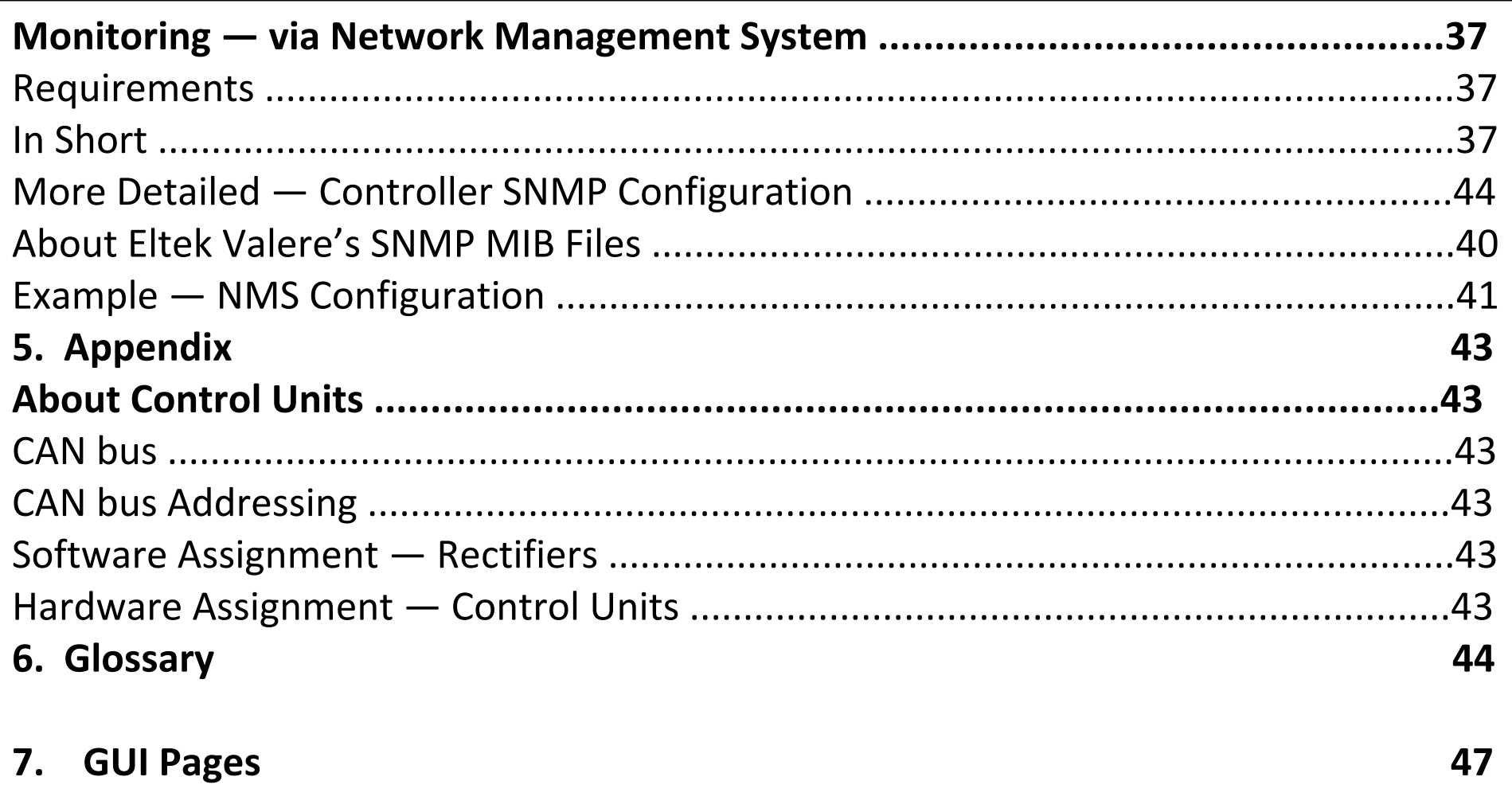

# **1. Introduction**

The *Compack* controller is a powerful and cost-effective module, developed for monitoring and controlling *Eltek Valere's Micropack* DC power supply systems, which are DIN rail mounted and suitable in low power applications.

The controller is also used in larger *Eltek Valere's Compack*-based power systems.

## **About this Guide**

The booklet describes the *Compack* controller's building blocks, external connections and technical specifications. The booklet also provides the users of *Micropack* DC power systems with the required information for connecting the system to a network.

Read also the generic documentation for your *Micropack* DC power system.

For detailed functionality description, browse and search through the *WebPower Online Help* and *PowerSuite Online Help* files.

For acronym descriptions, refer to chapter "Glossary", page 44 .

## **System Diagram – Micropack Power System**

In the *Micropack PS* system shown in Figure 1, the *Compack* controller monitors and controls the whole system. Via the Ethernet port, the controller facilitates system configuration using a Web browser locally or remotely via Internet.

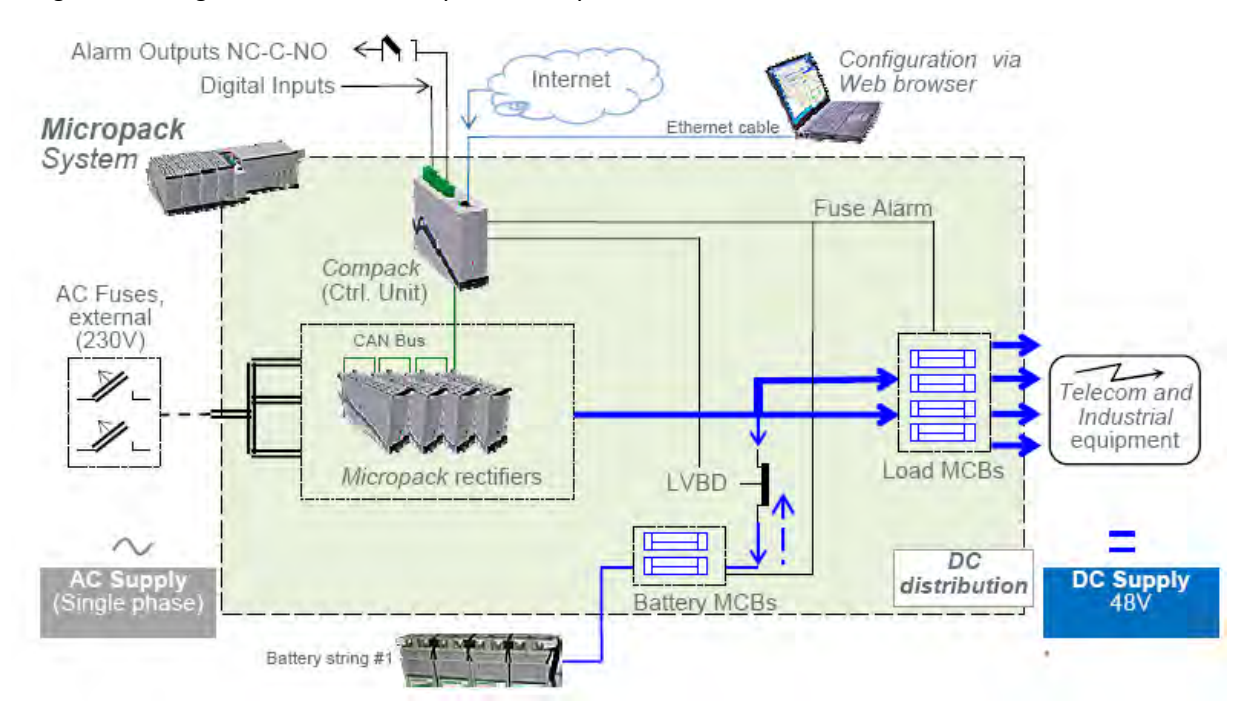

*Figure 1 Example of a typical Micropack* PS *system used as a DC power supply for telecom and industrial equipment. The system is fed from an external AC mains supply, and consists of rectifiers, a control unit and DC distribution unit with LVBD contactor, all mounted on a DIN rail. External battery bank can be connected.*

# **2. The** *Compack Controller*

The *Compack* controller is a DIN rail mounted monitoring and control unit used in the *Eltek Valere's Micropack* DC power systems. The controller is also used in larger *Eltek Valere's Compack*-based power systems.

It monitors and controls the whole system, and implements several network protocols for local and remote system configuration via Web browser and existing network management system (NMS).

Using the UDP tunnelling protocol, the powerful *PowerSuite* application may also be used for system configuration from a local or remote Internet connected personal computer.

See also chapter "Technical Specifications", on page 13.

For acronym descriptions, refer to chapter "Glossary", page 44 .

### **Key Features**

**B** LEDs for local visual alarming (Major, Minor, Power ON)

**E** Ethernet for or remote/local monitoring and control via Web browser

- **B** SNMP protocol with TRAP, SET and GET on Ethernet. Email of TRAP alarms
- **2** 3 programmable relay outputs for "traditional" remote monitoring
- 3 programmable multipurpose inputs (temperature, "digital inputs" or analog signals)

**B** Comprehensive logging

- **B** Automatic battery monitoring and test
- **B** Battery lifetime indication

**B** Battery used and remaining capacity (Ah or %) monitoring

**B** User defined alarm grouping (Boolean logic for grouped alarms)

Uploading and downloading of configuration files with PowerSuite (Windows™ application) or Web browser

# **Block Diagram**

# **Block Diagram**

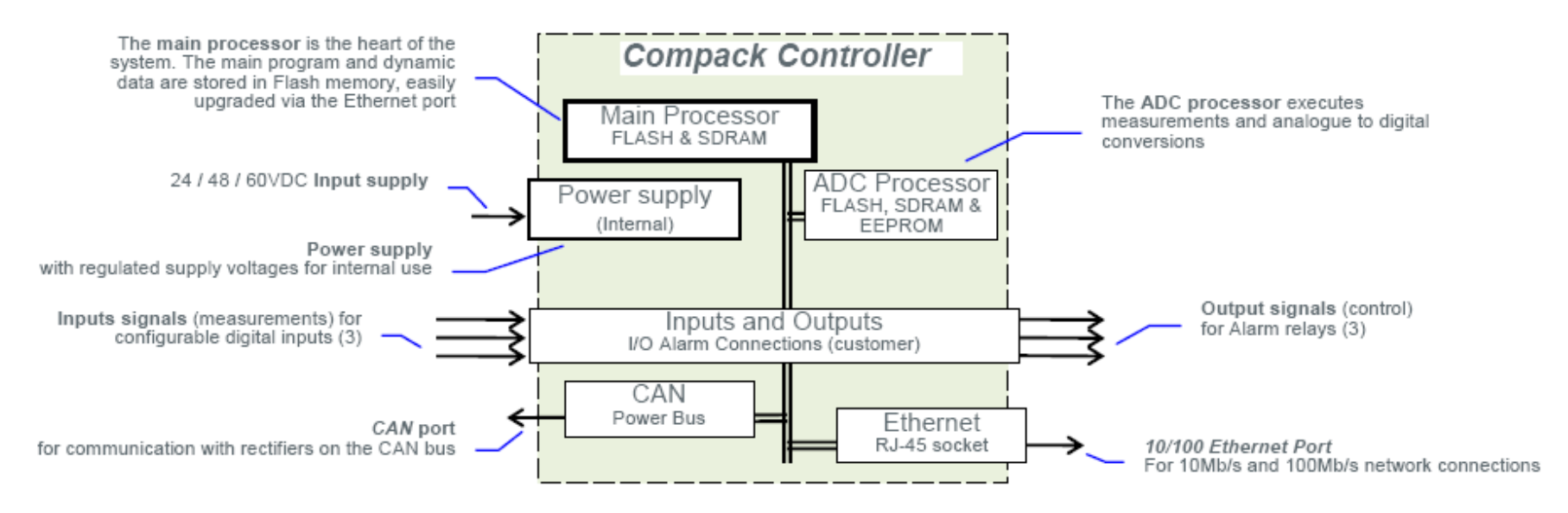

*Figure 2 Block diagram of the* Compack *controller showing the module's main functions* 

# **Location of Terminals, Ethernet Port and LEDs**

You can easily connect the *Compack* controller to an Ethernet networked computer, plugging a standard Ethernet cable to the RJ-45 socket on top of the controller and to any available Ethernet socket on the network.

### *For acronym descriptions, refer to chapter "Glossary", page 44 .*

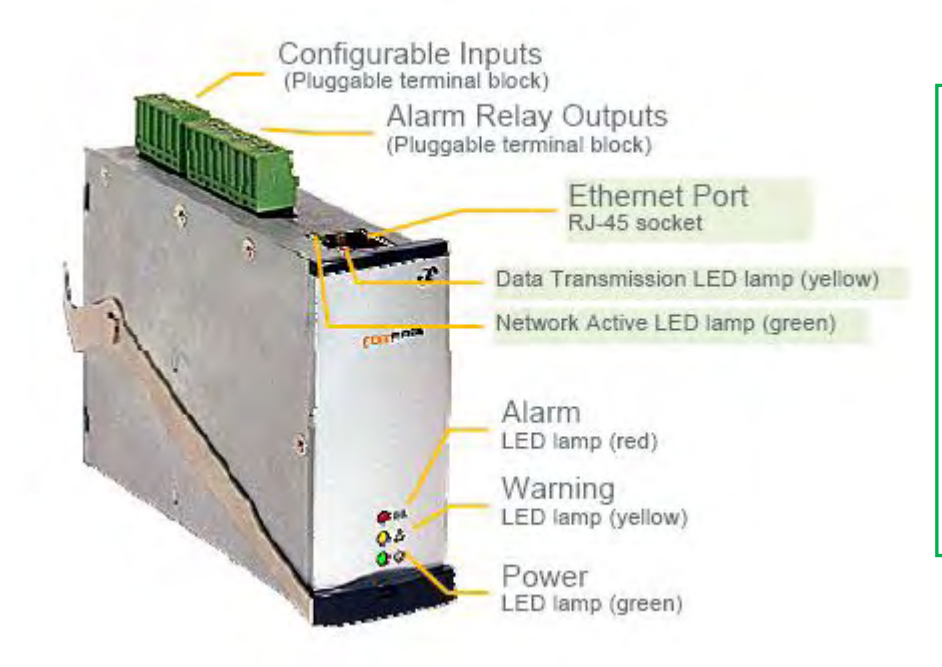

The *Compack* controller can also be connected directly to a computer using a standard Ethernet cable (straight-through or crossover cable, as the controller's port implements HP Auto MDI/MDI-X detection and correction).

For Ethernet network addressing, read also chapter "Networking the Compack Controller", page 16.

The *Compack* controller is configured from factory with ID number "1" for CAN bus communication. Read chapter "About Control Units", page 43.

**Figure 3 Location of I/O terminals, Ethernet port and LED lamps.** 

The Compack controller's I/O cables are connected to pluggable terminal blocks located on the controller's top. These connections are used for monitoring and controlling the status of external equipment, using configurable inputs and voltage-free alarm relays contacts.

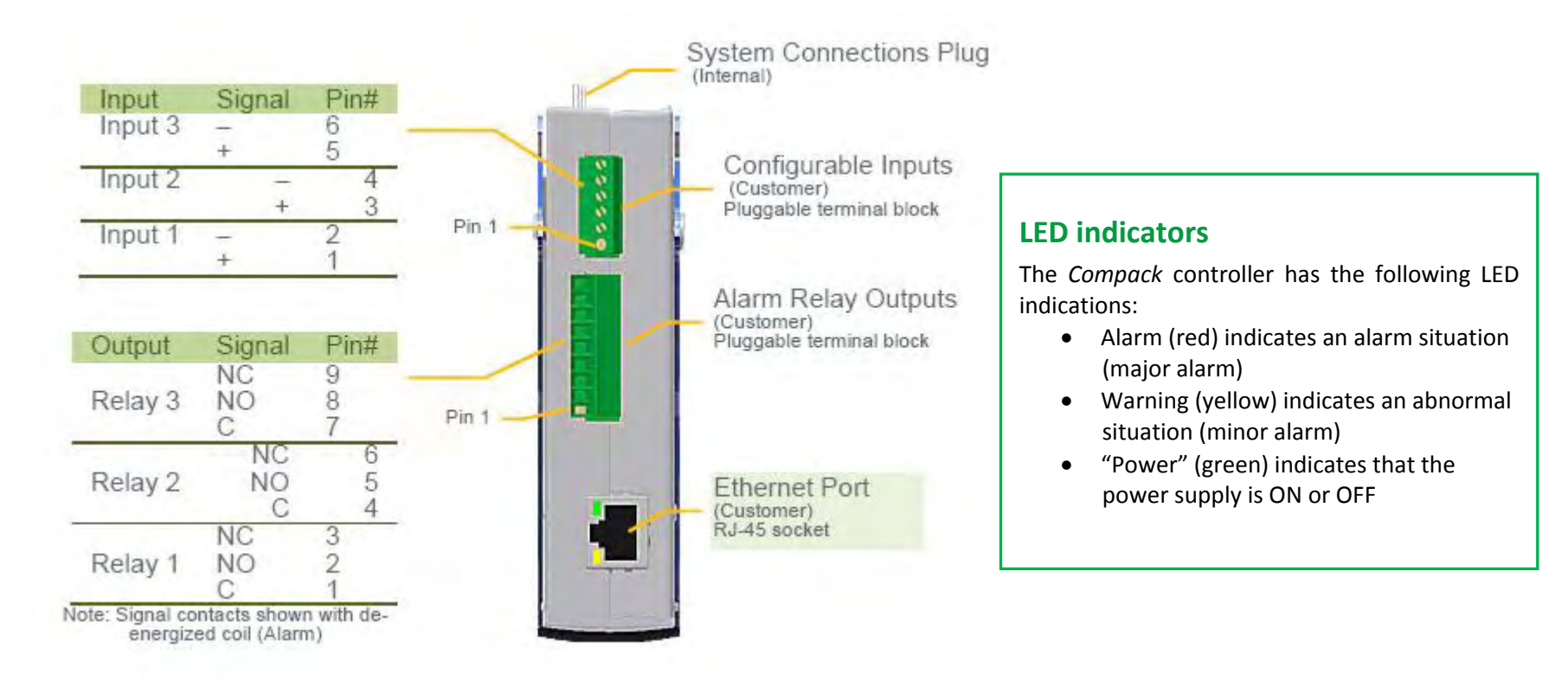

**Figure 4 Pluggable terminal block connections on a** *Compack* **controller** 

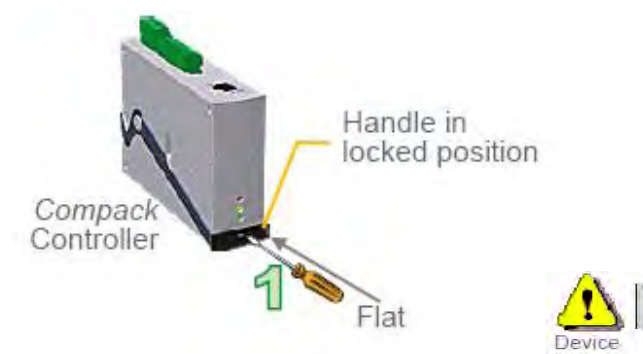

### **Mounting and Removing the Controller**

Get acquantied with the satety precautions on page 2, before installing or handling the equipment.

The *Compack* controller incorporates a handle that serves to lock the module into position in the *Micropack* PS System.

hazard

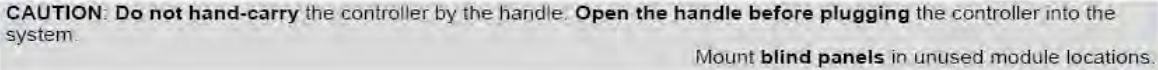

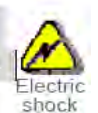

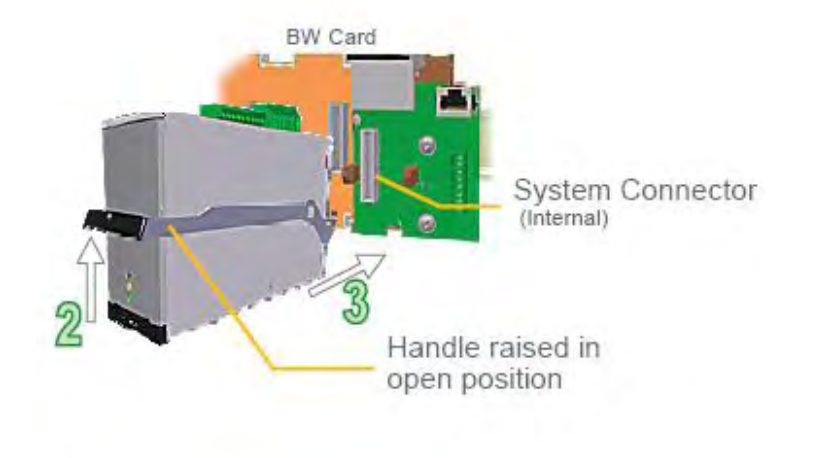

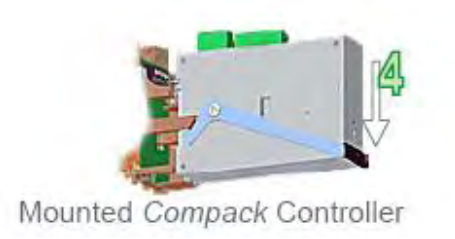

*Figure 5 Compack controller's locking mechanism* 

### **Mounting the** *Compack* **controller**

1. **Open the handle** by inserting a screwdriver into the hole to release the spring mechanism

2. **Raise the handle** carefully until it reaches the stop-knobs on the sides (open position)

3. **Plug the module** fully into the system connector, mounted on the Battery Distribution Base or the Bulk Feed Output Base

4. **Lock the handle** by pushing the handle downwards (locked position), so that the module is securely locked

### **Removing the** *Compack* **controller**

1. **Open the handle** by inserting a screwdriver into the hole to release the spring mechanism

2. **Raise the handle** carefully until it reaches the stop-knobs on the sides (open position)

3. **Pull the module** loose from the system connector. Do not pull from the handle!

4. **Lock the handle** by pushing the handle downwards (locked position)

### **Technical Specifications – Controllers**

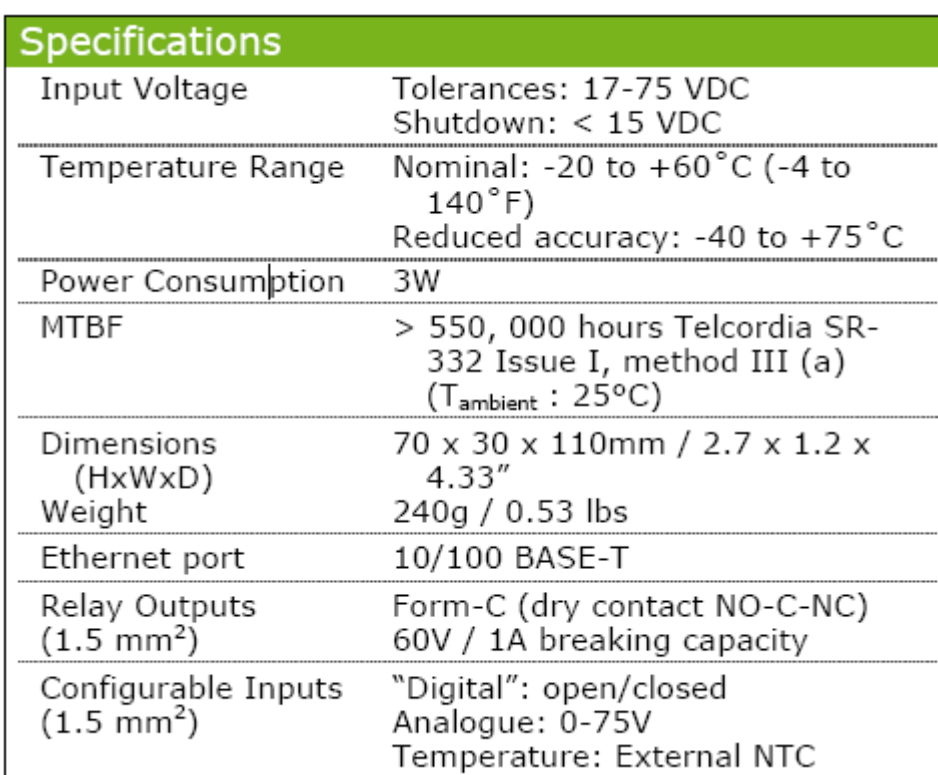

### **Remote Monitoring and Control**

← PC running PowerSuite

Through a Windows™ based communication program installed on a remote computer the system can be monitored and controlled via Ethernet network (UDP "Tunnelling")

#### PC running a WEB Browser  $\checkmark$

Detailed web pages for monitoring, configuration, diagnostics and log access

#### $\checkmark$ NMS/OSS Platform via SNMP

MIB file supplied for Network Management System (NMS) monitoring through Ethernet on SNMP v2c

#### ∡ Software upgrades / Network setup Via Ethernet port with EV Network Utilities application. DHCP assigned IP address is default enabled

#### $\checkmark$ E-mail

All TRAPs can also be sent as emails to two user specific email addresses

### Data Logging

#### $\checkmark$ Event log

Up to 10 000 events stored

#### $\checkmark$ Data log

7 user selectable analogue or calculated time stamped values can be logged with configurable interval (normal and critical interval) up to 10 000 times

#### $\checkmark$ **Energy log**

52 times back energy Wh (kWh) stored on hourly, daily and weekly basis. Rectifier or Solar Charger supplied and Load consumed

#### $\checkmark$ **Battery temperature log**

Battery life time indication based on recorded temperature in 10 temperature ranges with multiplying factor for reduced lifetime

#### **Battery test log**  $\checkmark$

Last 10 battery test results with test type, test duration [min], average discharge current [A], discharged capacity [Ah], test result quality [%] and detailed discharge curves with minute by minute current and voltage

### **Control Features**

### **Control System**

- o Output Voltage Measurement
- o Load Current Calculation
- o Energy Calculation
- o Load/Battery Disconnect
- o Real Time Clock with Battery Backup
- o Stored Site Text/ID and Messages
- o Position (long/lat) for auto placement
- o Generator start/stop control setup
- o Test of Relay Outputs
- o Alarm grouping of events for relay outputs
- o Boolean AND of alarm groups

### **Battery**

- o Battery Current Measurement
- o Battery Temperature Measurement
- o Battery Testing (acc. to discharge table or set time limit)
- o Setup of Battery Data/Table
- o Battery Capacity Indication
- o Battery Boost Charging
- o Auto Ah discharge or voltage threshold
- o Interval or Manual
- o Temperature Compensated Charging
- o Charge Current Limitation
- o Battery Low Voltage Disconnect
- o Temperature dependent (optional)
- o Mains independent (optional)

### Rectifier

- o Available information about each rectifier, e.g. serial
- o number, version, internal temperature
- o Individual Rectifier Current Measurement
- o Individual Rectifier Input Voltage
- o Efficiency Management
- o Emergency Voltage
- o Startup delav
- o Detailed internal alarms summary

### Alarms / Events available

Alarms can be set up with monitoring of minor and major levels. Hysteresis and time delay is user configurable. All average and peak levels on analogue values are auto logged.

### **Power & Control System**

- o AC Mains Low (2-level)
- o AC Phase Voltage x3 (2-level)
- o "Digital" Inputs (programmable descriptions)
- o Events trigger by inputs Service mode (block relays), Generator running, Lower charge current limit, Battery test, Boost inhibit, Emergency low voltage, Clear manual reset alarms.

### Load

- o Load Disconnect
	- Voltage or Timer (from mains failure) based  $\circ$
	- o Mains independent (optional)
- o Load Euse
- o Load Current

### **Battery**

- o Battery Voltage (4-level, optional 8-level)
- o Battery Temperature (2-level)
- o Battery Used Capacity (2-level) [Ah or %]
- o Battery Remaining Capacity (2-level) [Ah or %]
- o Battery Fuse
- o Symmetry Failure (2-level) Only with BM Can Node
- o Battery Quality after test (2-level)
- o Battery Current (4-level)
- o Battery Life Time (2-level) [from temperature log]

### Rectifier

- o Rectifier Failure (2-level)
- o Rectifier Capacity (2-level)
- o Rectifier Current (2-level)
- o Rectifier Avg. Temperature (2-level)
- o Rectifier Current Share (2-level)

Specifications are subject to change without notice

242100.400.DS3- vA

### **Firmware Upgrade of the Compack Controller**

You can use the "*Eltek Valere Network Utility*" program<sub>1</sub> running on a PC to upgrade the *Compack* controller's firmware.

Use this utility program, "EVIPSetup.exe", to find your controller's firmware version, or access the controller's configuration pages in a Web browser. Do following: While the firmware is downloaded to

- 1. **Connect a PC to the** *Compack* Read chapter "Networking the Compack Controller", page 16
- 2. **Start the program** *"EVIPSetup.exe",* on the computer; On the "*Eltek Valere Network Utility*" program:
- 3. **Select the Compack controller** that you want to update; Check correct MAC address and IP address
- 4. **Click the "Update Software" button**
- 5. **Click the "Browse" button,** and select the firmware file (s19-format) in the computer. The "Reboot when complete" check box must be checked (marked)

6. **Click the "Update" button** the utility will download and update the firmware to the Compack controller with the selected IP address

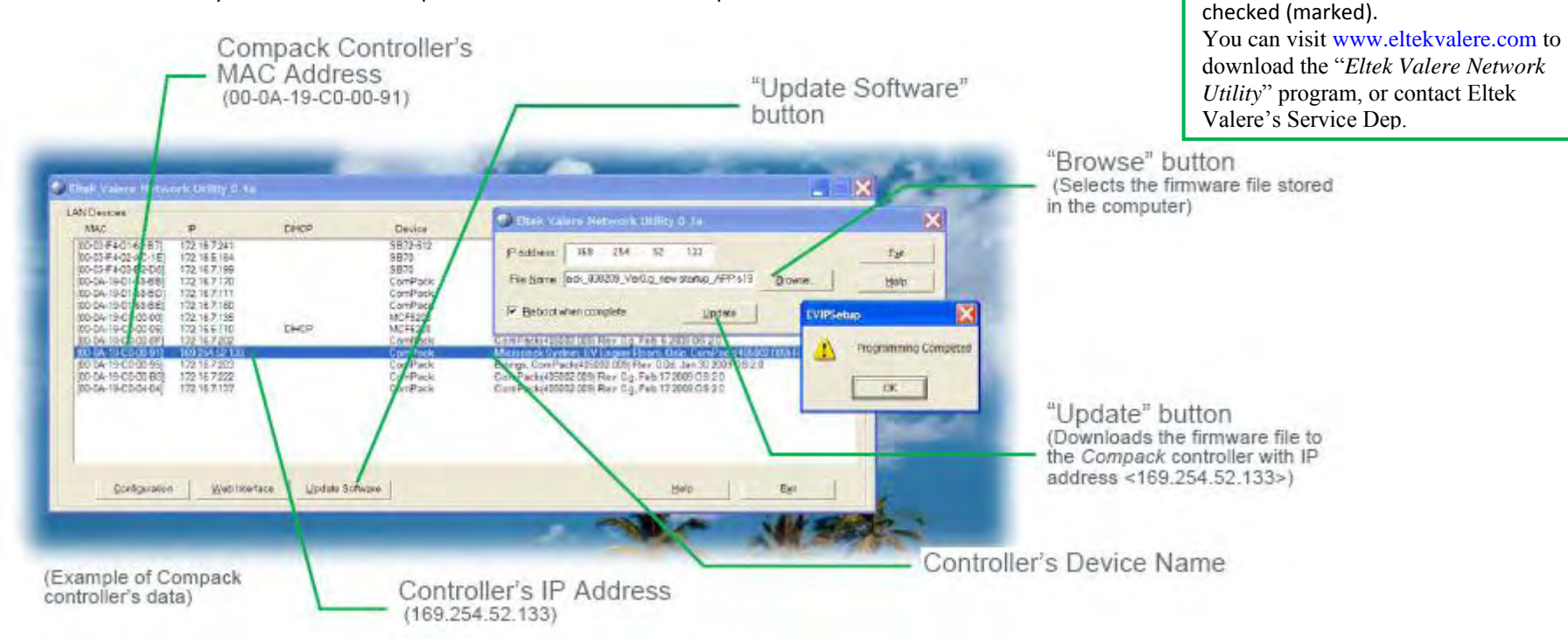

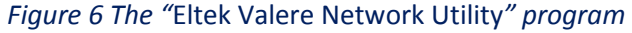

the Compack controller, the utility

program displays a progress bar. Once the firmware has loaded, the Compack controller must restart. It will restart automatically, because you left the "Reboot when complete" check box

### **3. Networking the Compack Controller**

This chapter describes how to access the *Compack* controller from a computer, so that you can configure and operate the *Compack*-based DC power supply system. After accessing the controller, you can read chapter "Configuring & Monitoring the Power System", page 30. For more detailed description of configuration options and other advanced networking services implemented by the controller, refer to the *WebPower Online Help* file that you can download with the controller's firmware. For acronym descriptions, refer to chapter "Glossary", page 44 .

You can access the *Compack* controller using a standard computer, which is either connected to an existing LAN or directly connected to the controller.

*Figure 7 Controller's access via LAN and via a stand-alone computer*

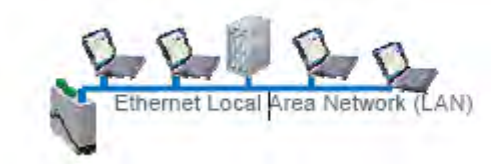

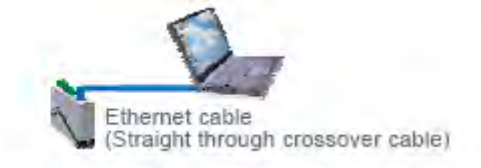

### **Compack Controller's Default Networking Data**

Each *Compack* controller is shipped with a unique Eltek Valere MAC address (Media Access Control) stored inside the controller and marked on the controller's label. *Compack* controllers have by default the Dynamic Host Configuration Protocol (DHCP) enabled. Thus, the controller can automatically obtain necessary access data to operate in an existing Local Area Network (LAN), based on the Ethernet communication technique and the TCP/IP protocol suite. Note that the controller is shipped without a fixed IP address (IPv4). **Private adress is 192.168.10.20** 

### **Controller Access — Via Ethernet LAN**

If you have access to a Local Area Network (LAN) — based on the Ethernet communication technique and the TCP/IP protocol suite — you can simply connect the *Compack*  controller to the LAN, and get Web browser access to the controller from your networked computer.

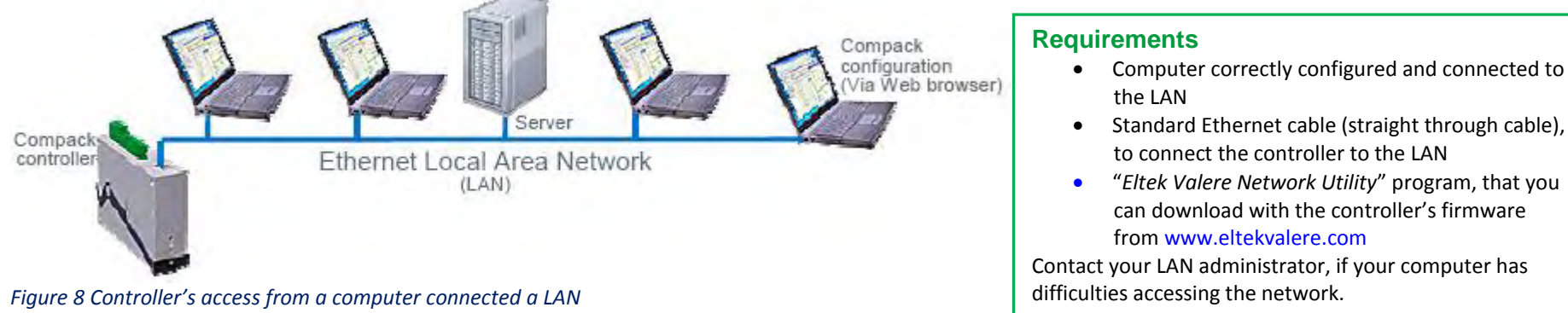

**In Short** 

To get access to the *Compack* controller via your LAN networked computer, just connect the controller to the LAN, which will automatically assign an IP address to the controller. Using the "*Eltek Valere Network Utility*" program, identify the controller, access it via your Web browser and change the controller's LAN device name, to facilitate later identification.

The "Controller Access — Via Ethernet LAN" procedure involves following steps (as described in more detail in the next chapter):

1. Start the "Eltek Valere Network Utility" program

- 2. Connect the *Compack* controller to the LAN
- 3. Identify the controller in the "*Eltek Valere Network Utility*" program
- 4. Access the controller's configuration pages in your Web browser
- 5. Log in with the <admin> account
- 6. Change the controller's Device Name
- For acronym descriptions, refer to chapter "Glossary", page 44 .

Read also chapter "Compack Controller's Default Networking Data", page 16.

### **More Detailed**

Carry out the following steps to access the *Compack* controller via the Ethernet LAN:

1. **Start the "***Eltek Valere Network Utility***" program** by opening the file "EVIPSetup.exe", which will display already connected LAN devices. The *Compack* controller will be displayed after connection to the LAN.

**2. Connect the** *Compack* **controller to the LAN** plugging one end of a standard Ethernet cable (straight through Ethernet cable) to the controller's RJ-45 socket on its top, and the other end to one of the LAN's available RJ-45 sockets. See "Figure 8", page 16. The controller automatically obtains an IP address from the LAN server, as the controller's DHCP protocol is enabled from factory.

(Example of connected LAN devices)

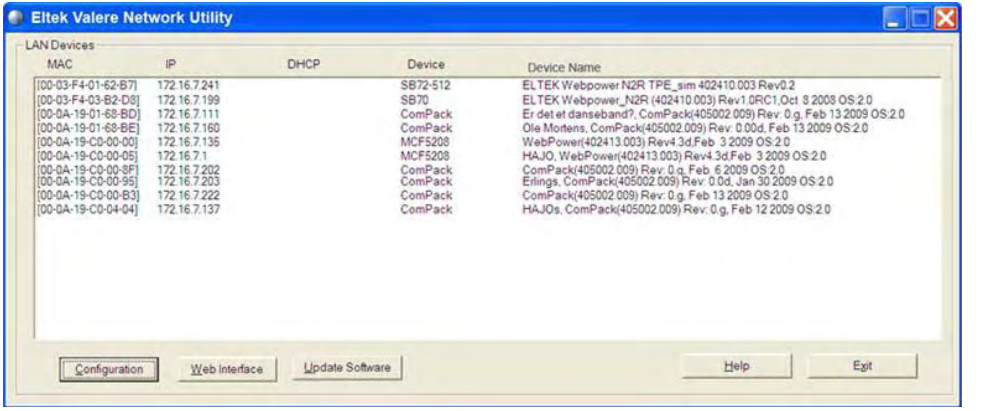

### **Accès simplifié :**

En l'absence d'applicatif particulier, configurez votre PC dans la classe d'adresses 192.168.10.200 par exemple.

Ouvrez un Navigateur. Entrez l'adresse 192.168.10.20 Entrez l'Utilisateur « admin » Entrez le password « admin » Vous pouvez alors via l'interface IHM configurer votre alimentation secourue et ses alarmes

**3. Identify the controller in the "***Eltek Valere Network Utility***" program** by looking for your *Compack* controller's MAC address on the list of connected LAN devices. All controllers are shipped with a label specifying its unique MAC address. Check that the displayed MAC address corresponds to the MAC address label on the controller Note that it can take up to 1 minute before the connected controller is displayed in the utility program.

**4. Access the controller's configuration pages in your Web browser** by marking the controller (blue marking line in the above example), and clicking on the Web Interface button. or by opening your Web browser (e.g. Internet Explorer) and entering the controller's IP address in the browser's address line. (E.g. <172.16.5.221>; entering "http://" before the address is not necessary)

**5. Log in with the <admin> account,** by clicking on the "Enter" link — in the Web browser, in the middle of the page — and entering <admin> as user name and <admin> as password (case sensitive). Note that the Web browser must have the Pop-ups function enabled, as the configuration web pages employs Java script navigation. Read chapter "How To Enable Pop-ups in the browser — Internet Explorer", page 24. For security reasons, it is advisable to change the default passwords with your own passwords. Read chapter "How To Change Default Log In Passwords", page 25.

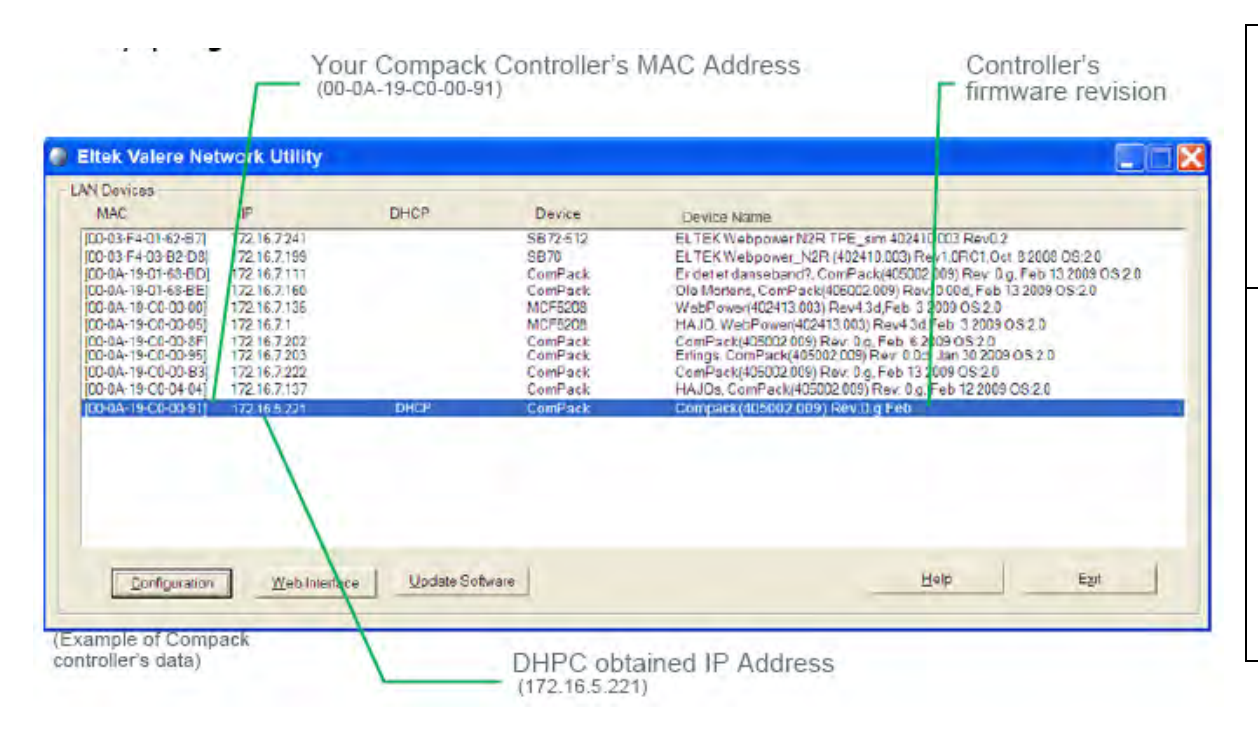

**4. Access the controller's configuration pages in your Web browser** by marking the controller (blue marking line in the above example), and clicking on the Web Interface button. or by opening your Web browser (e.g. Internet Explorer) and entering the controller's IP address in the browser's address line. (E.g. <172.16.5.221>; entering "http://" before the address is not necessary)

**5. Log in with the <admin> account, by clicking on the** "Enter" link  $-$  in the Web browser, in the middle of the page  $-$  and entering <admin> as user name and <admin> as password (case sensitive). Note that the Web browser must have the Pop-ups function enabled, as the configuration web pages employs Java script navigation. Read chapter "How To Enable Pop-ups in the browser  $-$  Internet Explorer", page 24. For security reasons, it is advisable to change the default passwords with your own passwords. Read chapter "How To Change Default Log In Passwords", page 25.

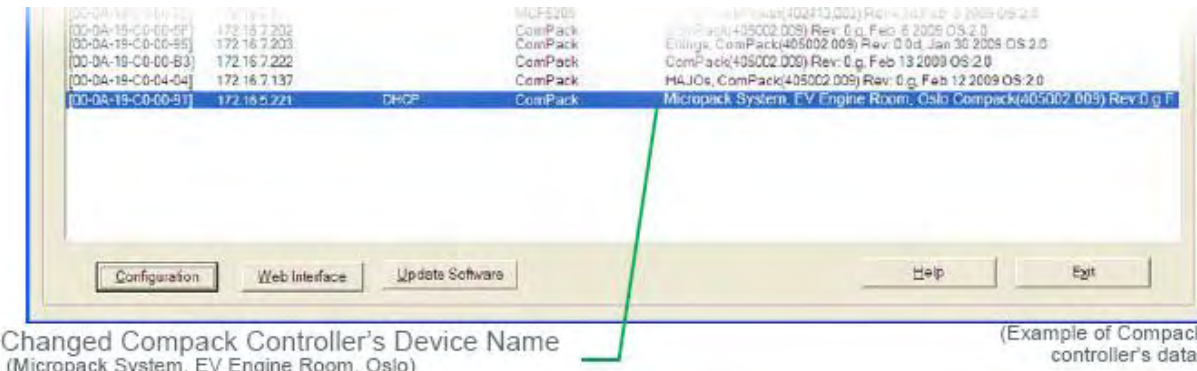

**6. Change the controller's Device Name by,** — Clicking on "Network Config" button, in the Power Explorer's toolbar  $-$  Clicking on the "TCP/IP" tab  $-$ Then clicking in the Device Name field and entering the Device Name that describes your *Micropack* PS System, e.g. "Micropack System, EV Engine Room, Oslo" Read chapter "How To Change the Compack Controller's Device Name", page 23. Now the Eltek Valere Network Utility window will display the new device name.

### **Controller Access — Via Stand-alone PC**

If a Local Area Network (LAN) is not available, you can also access the *Compack* controller directly from a stand-alone computer.

For acronym descriptions, refer to chapter "Glossary", page 44 .

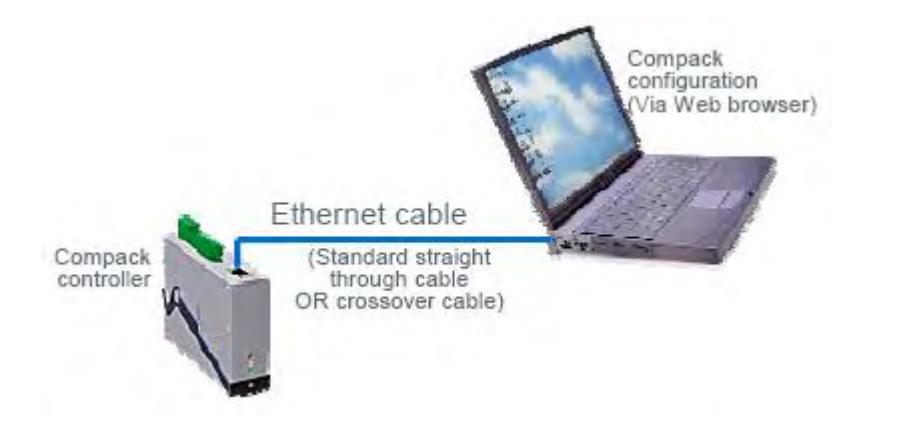

### **Requirements**

- Computer equipped with a standard Ethernet Network Interface Card (NIC) with RJ-45 socket. Wireless NICs may not be used to access the controller.
- The NIC's necessary network components have to be correctly installed, specially the Internet Protocol (TCP/IP). Also, the DHCP function must be enabled.
- Ethernet cable to connect the controller to the LAN (straight-through or crossover cable, as the controller's port implements HP Auto MDI/MDI-X detection and correction)

Network components are software clients, services and protocols that the NIC uses to communicate with servers in the network. Contact your IT Department, if your computer has difficulties while installing or configuring the network card. Also, read chapter "How To Check the Status of your LAN Network Card (NIC)", page 28

*Figure 9 Controller's access from a stand-alone PC using a standard Ethernet cable (straight-through or crossover cable)* 

### **In Short**

To get access to the *Compack* controller via a stand-alone computer, just connect the controller directly to the computer's NIC, using a standard Ethernet straight-through or crossover cable.

The controller and the computer will assign themselves a random IP address. E.g. the controller may get <0.0.0.1> and the computer <169.254.52.132>.

For the computer to be able to access the controller, both devices need to have different IP addresses, but in the same range. As the computer's NIC IP address is now e.g. <169.254.52.132>, so reconfiguring the controller's IP address from e.g. <0.0.0.1> to e.g.  $<$  169.254.52.133> will enable them to "talk" to each other.

Then, access the controller via your Web browser, and change its LAN device name, to facilitate later identification.

The "Controller Access — Via Stand-alone PC" procedure involves following steps (as described in more detail in the next chapter):

1. Start the "Eltek Valere Network Utility" program

- 2. Connect the computer *to the Compack* controller and check its MAC address
- 3. Find the NIC's IP address and subnet mask used by the computer
- 4. Change the controller's IP address to the same range as the computer's
- 5. Access the controller's configuration pages in your Web browser
- 6. Log in with the <admin> account, 7. Change the controller's Device Name

For acronym descriptions, refer to chapter "Glossary", page 44. Read also chapter "Compack Controller's Default Networking Data", page 16.

### **More Detailed**

Carry out the following steps to access the *Compack* controller via a stand-alone computer:

1. **Start the "***Eltek Valere Network Utility***" program** by opening the file "EVIPSetup.exe", which will not display any LAN devices, as the computer has now nothing connected to the NIC. Notice that if the computer has installed wireless Ethernet Network Interface Cards, they should not be active; otherwise the Eltek Valere Network Utility may display LAN devices accessed wireless.

2. Connect the computer *to the Compack* controller and check its MAC address plugging one end of the Ethernet cable to the controller's RJ-45 socket on its top, and the other end to the computer's NIC. The controller automatically generates an IP address, e.g. <0.0.0.1>, and the Eltek Valere Network Utility displays the controller as a connected LAN device (may take up to 1 minute to display). Notice that the displayed IP address may differ from above, if a Static IP address has been previously enabled and stored in the controller. Check that the displayed MAC address corresponds to the MAC address label on the controller.

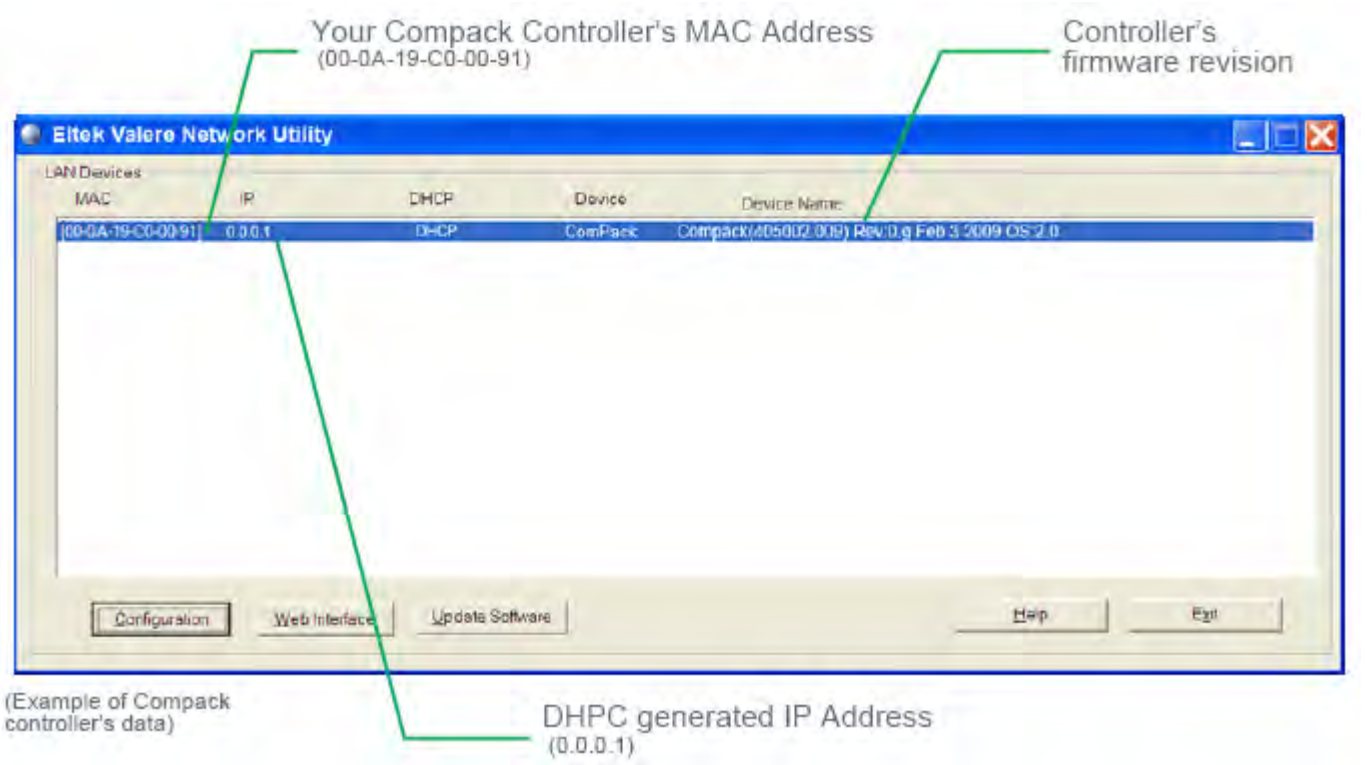

**3. Find the NIC's IP address and subnet mask used by the computer by,** — Opening the computer's Network Connections window — Selecting the actual network card (NIC) and — Making a note of the IP address and Subnet mask displayed in the Details panel, on the left side of the window. E.g. IP address: <169.254.52.132>, Subnet mask: <255.255.0.0> Read chapter "How To Check the Status of your LAN Network Card (NIC)", page 28. Notice that you can also get this information by opening a DOS window and running the command "IPCONFIG".

**4. Change the controller's IP address to the same range as the computer's by,** — Selecting the controller in the Eltek Valere Network Utility window — Clicking on the Configuration button, to open the "IPSetup Configuration" window — Changing the IP address from, e.g. <0.0.0.1> to e.g. <169.254.52.133> — Changing the Network Mask from, e.g. <0.0.0.0> to e.g. <255.255.0.0> — and clicking on the "Enable Static IP" button Now the controller's and the computer's IP addresses and Subnet masks are in the same range and both devices can "talk" to each other. Computer's: <169.254.52.132> <255.255.0.0> Controller's: <169.254.52.133> <255.255.0.0>

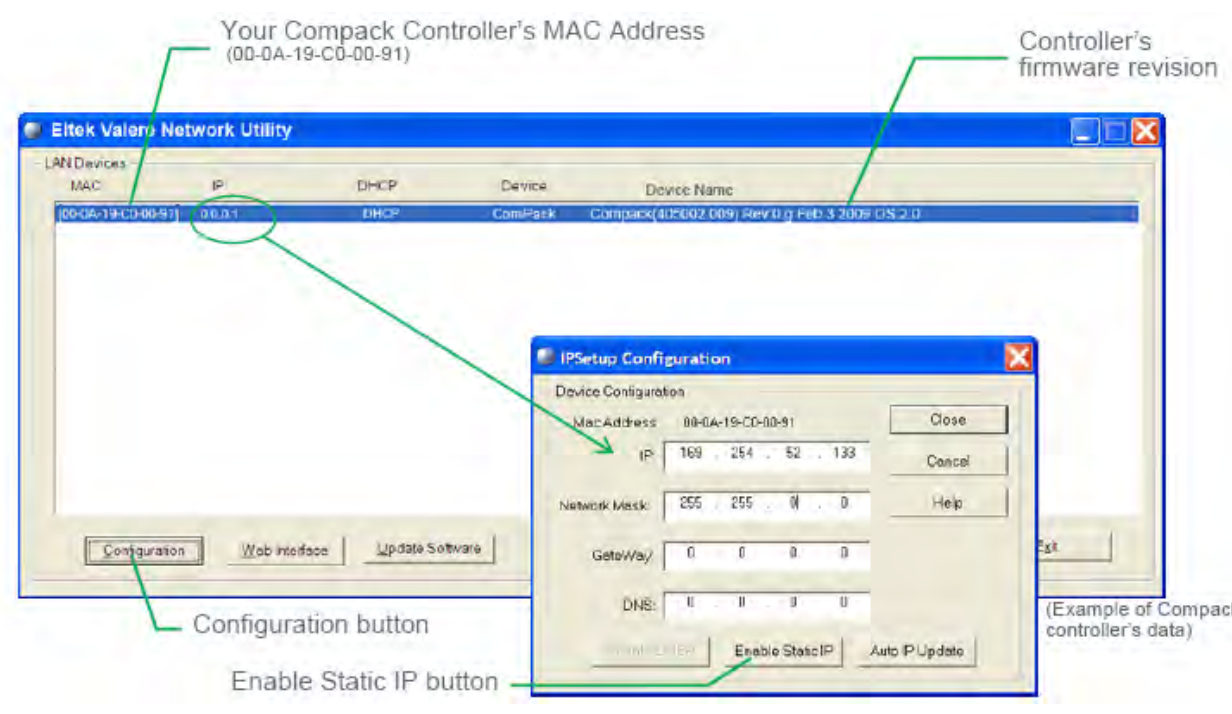

**WARNING!** Never enter Network Mask (Subnet masks) <0.0.0.0> or <255.255.255.255> as they are not valid masks, and in the worst case may render the controller or LAN device inaccessible.

**5. Access the controller's configuration pages in your Web browser** by opening your Web browser (e.g. Internet Explorer) and entering the controller's new static IP address in the browser's address line. (E.g. <169.254.52.133>; entering "http://" before the address is not necessary)

**6. Log in with the <admin> account, by clicking on** the "Enter" link — in the Web browser, in the middle of the page  $-$  and entering  $\leq$  admin> as user name and <admin> as password (case sensitive). Note that the Web browser must have the Pop-ups function enabled, as the configuration web pages employs Java script navigation. Read chapter "How To Enable Pop-ups in the browser — Internet Explorer", page 18. For security reasons, it is advisable to change the default passwords with your own passwords. Read chapter "How To Change Default Log In Passwords", page 25.

**7. Change the controller's Device Name by,** — Clicking on "Network Config" button, in the Power Explorer's toolbar — Clicking on the "TCP/IP" tab — Then clicking in the Device Name field and entering the Device Name that describes your power system, e.g. "Micropack System, EV Engine Room, Oslo" Read chapter "How To Change the Compack Controller's Device Name", page 23. Now the Eltek Valere Network Utility window will display the new device name.

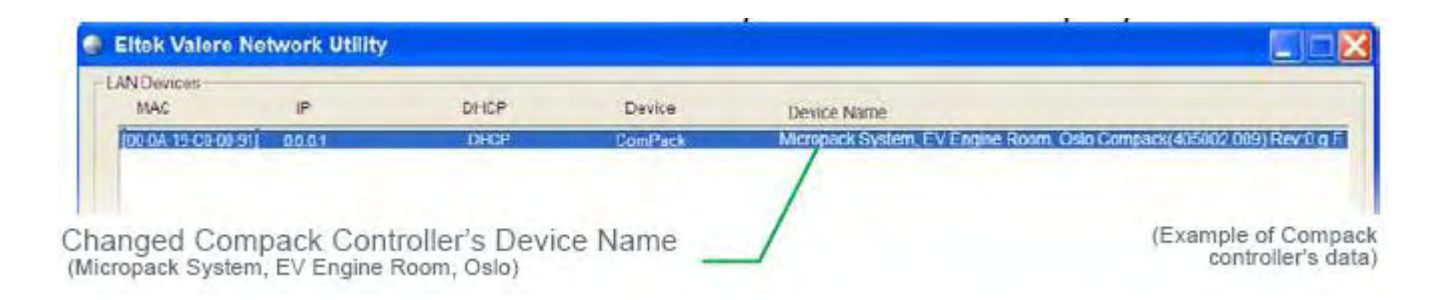

TIPS: If later you connect your computer's NIC (while DHCP is enabled) to a LAN, the network server will automatically assign a new IP address to your NIC, so that your computer may access the LAN.

It may take up 1 or 2 minutes, but you can select the command "Repair this connection" — in the computer's Network Connections window — and Windows will right away automatically assign the new IP address.

Read chapter "How To Check the Status of your LAN Network Card (NIC)", page 28.

### **How Tos**

This chapter describes the steps required to perform certain useful tasks, such as:

- How To Enable Pop-ups in the browser Internet Explorer
- How To Change Default Log In Passwords Compack GUI
- How To Change the Compack Controller's Device Name
- How To Check the Status of your LAN Network Card (NIC)

## **How To Enable Pop-ups in the browser — Internet Explorer <b>The Community Community** You must allow the Web browser to show pop-

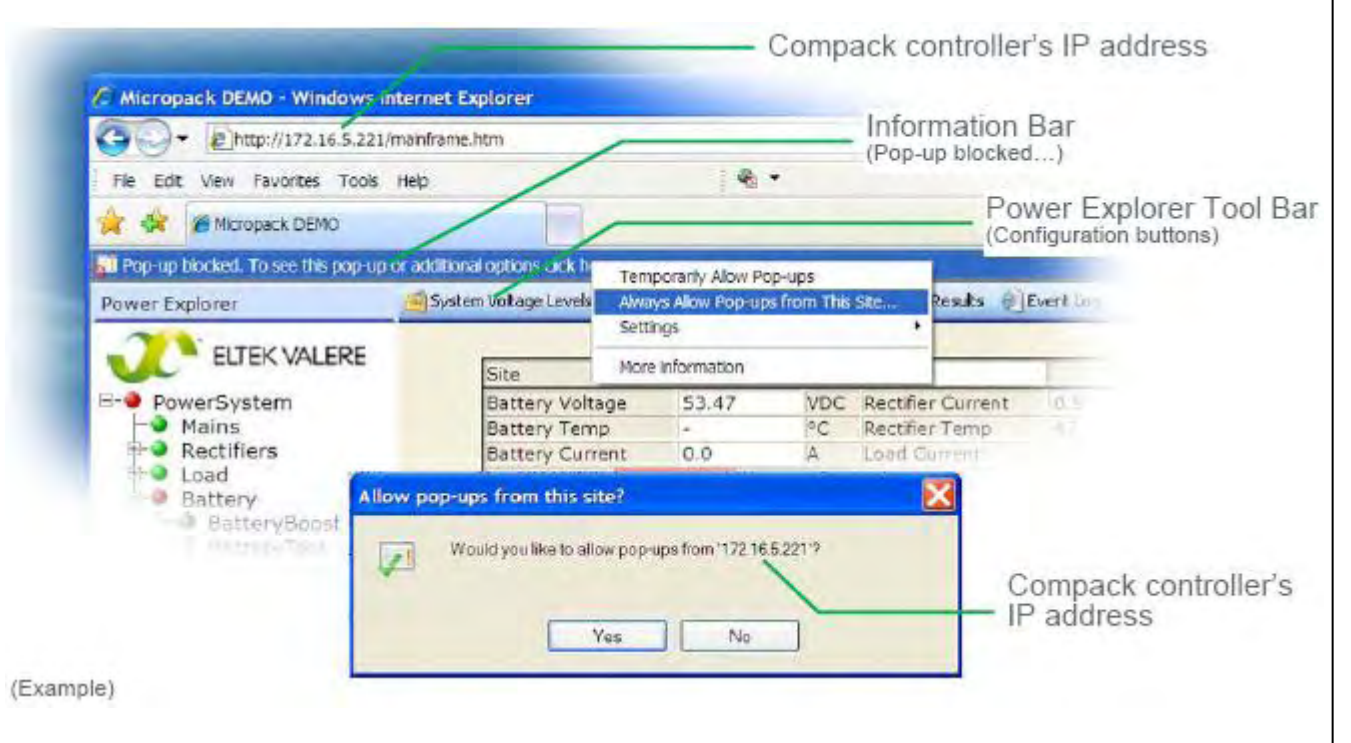

ups from the *Compack* controller's configuration web pages, as the pages' navigation buttons, etc. employ Java script-based navigation. Internet Explorer and other Web browsers usually have the Pop-Up Blocker feature enabled, thus stopping annoying pop-up ads and pop-up windows while "surfing" the Internet. For acronym descriptions, refer to chapter "Glossary", page 44 .

This chapter explains how to configure the Popup Blocker to allow pop-ups from the *Compack*  controller's configuration web pages (e.g. IP address <172.16.5.221>), using Internet Explorer.

Carry out the following steps, if the browser's Information bar displays that the Pop-up Blocker has blocked the page, after clicking on one the buttons on the Power Explorer tool bar:

1. Click on the **Information bar** 

2. Select command "**Always Allow Pop-ups from This Site**", from the drop-down menu 3. Click "**Yes**", in the "Allow pop-ups from this site?" dialog box

### **How To Change Default Log In Passwords — Compack GUI**

To view the *Compack* controller's configuration pages (GUI) in your Web browser, you have to log in using one of the following default, factory set accounts:

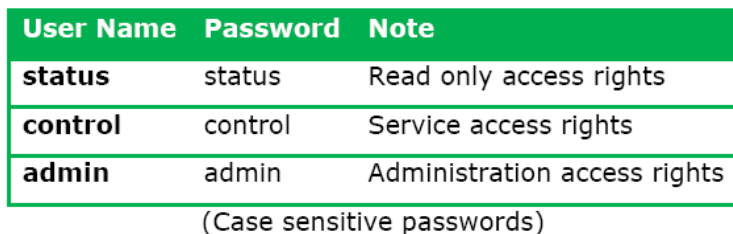

For security reasons, it is advisable to log in with the "admin" account (case sensitive) and change the default passwords with the passwords of your choice. For acronym descriptions, refer to chapter "Glossary", page 44 .

Carry out the following steps to change the passwords in the *Compack* controller's configuration pages in your Web browser:

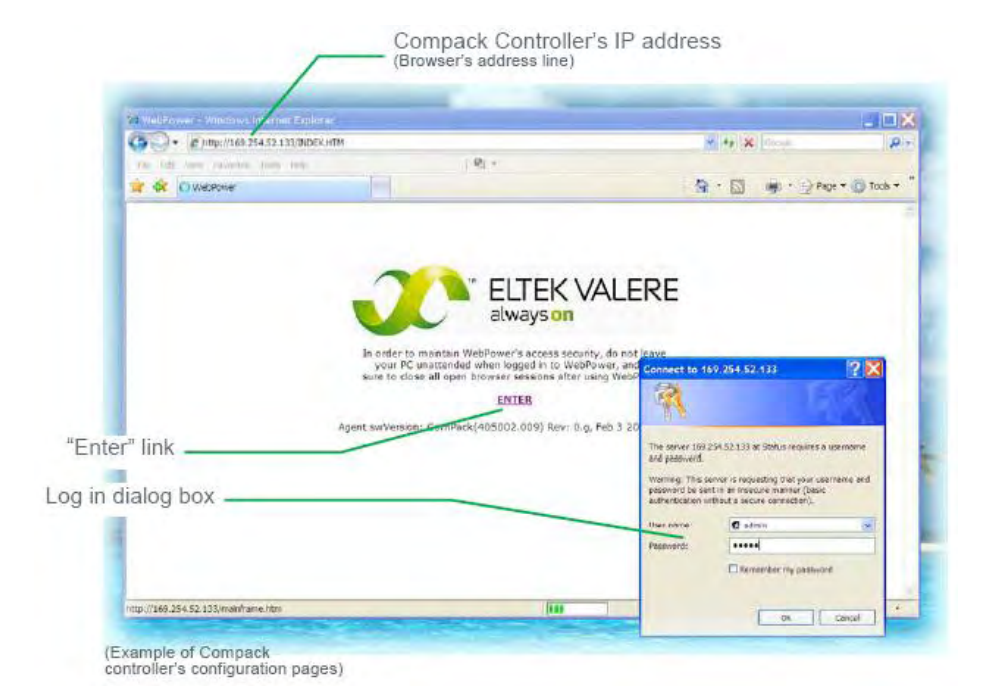

opening your Web browser (e.g. Internet Explorer) and entering the controller's IP address in the browser's address line. (E.g. <169.254.52.133>; entering "http://" before the address is not necessary)

**1. Access the controller's configuration pages in your Web browser** by

**2. Log in with the <admin> account,** by clicking on the "Enter" link  $-$  in the Web browser, in the middle of the page  $-$  and entering  $\leq$  admin $\geq$  as user name and <admin> as password (case sensitive).

Note that the Web browser must have the Pop-ups function enabled, as the configuration web pages employs Java script navigation. Read chapter "How To Enable Pop-ups in the browser — Internet Explorer", page 24.

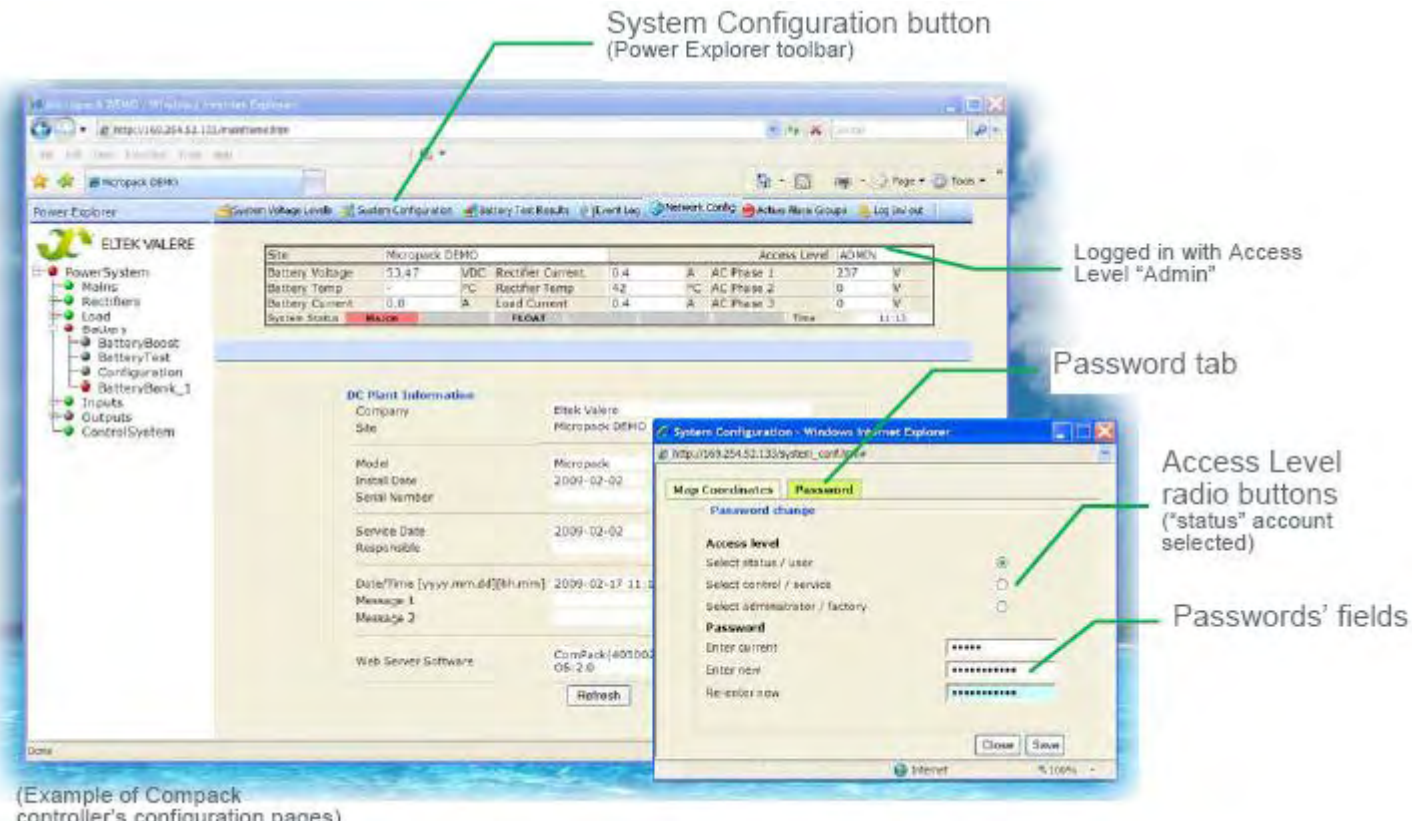

### **3. Change the passwords by,**

— Clicking on the "System Configuration" button, on the Power Explorer toolbar

— Clicking on the "Password" tab, in the dialog box

— Selecting the Access Level for the account's password you want to change; e.g. the "status" account

— Clicking in the Password fields, and typing the current password (case sensitive) and twice the password you want to change to

— Then clicking on the "Save" button, to activate the new password

controller's configuration pages)

### **How To Change the Compack Controller's Device Name**

In order to facilitate identification of the *Compack*-based power system when connected a LAN, it is advisable to log in with the "admin" account and give the *Compack*  controller a Device name of your choice. For acronym descriptions, refer to chapter "Glossary", page 44 .

Carry out the following steps to give a Device name to the controller, using the *Compack* controller's configuration pages in your Web browser:

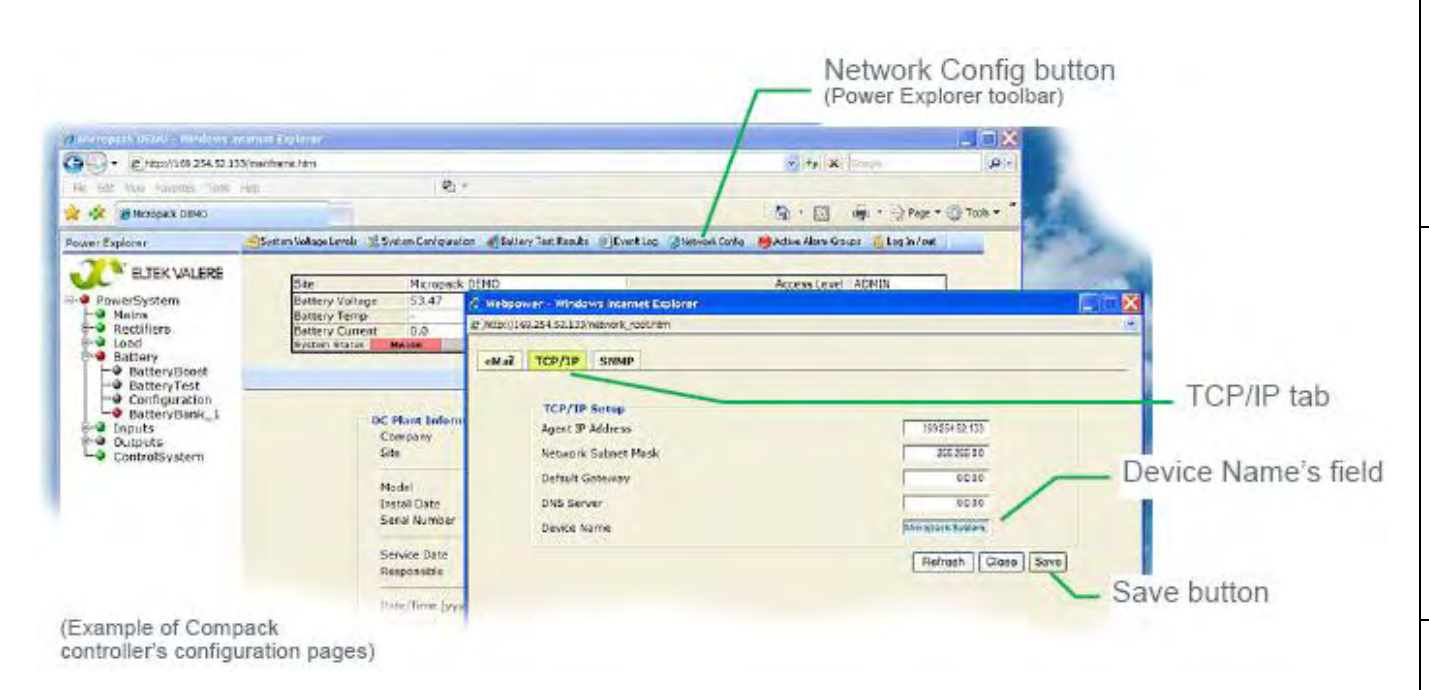

*Now the Eltek Valere Network Utility window will display the new device name.* 

**1. Access the controller's configuration pages in your Web browser** by opening your Web browser (e.g. Internet Explorer) and entering the controller's IP address in the browser's address line. (E.g. <169.254.52.133>; entering "http://" before the address is not necessary)

**2. Log in with the <admin> account,** by clicking on the "Enter" link — in the Web browser, in the middle of the page — and entering <admin> as user name and <admin> as password (case sensitive) (unless you have previously changed it). Note that the Web browser must have the Pop-ups function enabled, as the configuration web pages employs Java script navigation. Read chapter "How To Enable Pop-ups in the browser  $-$ Internet Explorer", page 24.

**3. Change the controller's Device Name by,**  — Clicking on "Network Config" button, in the Power Explorer's toolbar — Clicking on the "TCP/IP"  $tab - Clicking$  in the Device Name field and entering the Device Name that describes your power system, e.g. "Micropack System, EV Engine Room, Oslo" — Then clicking on the "Save" button, to active the controller's new device name

### **How To Check the Status of your LAN Network Card (NIC)**

This chapter describes how to check your NIC's IP address, when the computer is running the MS Windows operating system.

You can always check the IP address, subnet mask, status, etc. of your personal computer's network card (NIC), by opening the "Network Connections" window and looking at the Detail pane on the left side of the window.

Notice that you can also get this information by opening a DOS window and running the command "IPCONFIG".

For acronym descriptions, refer to chapter "Glossary", page 44 .

Carry out the following steps:

### **1. Open the "Network Connections" window by,**

- Clicking on the "Start" button, and
- Selecting the options: "Connect To" and "Show all Connections"

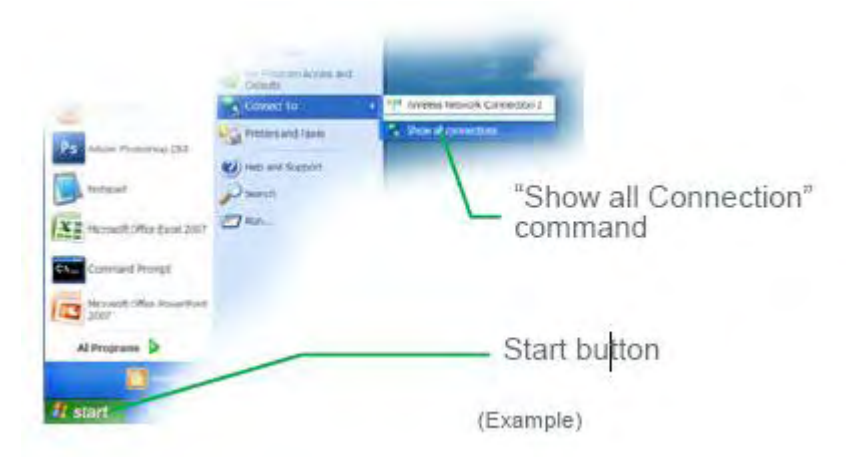

- OR If this command is not displayed in the computer's "Start" menu,
- Clicking on the "Start" button, and
- Selecting the "Control Panel"
- Clicking on the "Network Connections" icon that opens the computer's Network Connections window

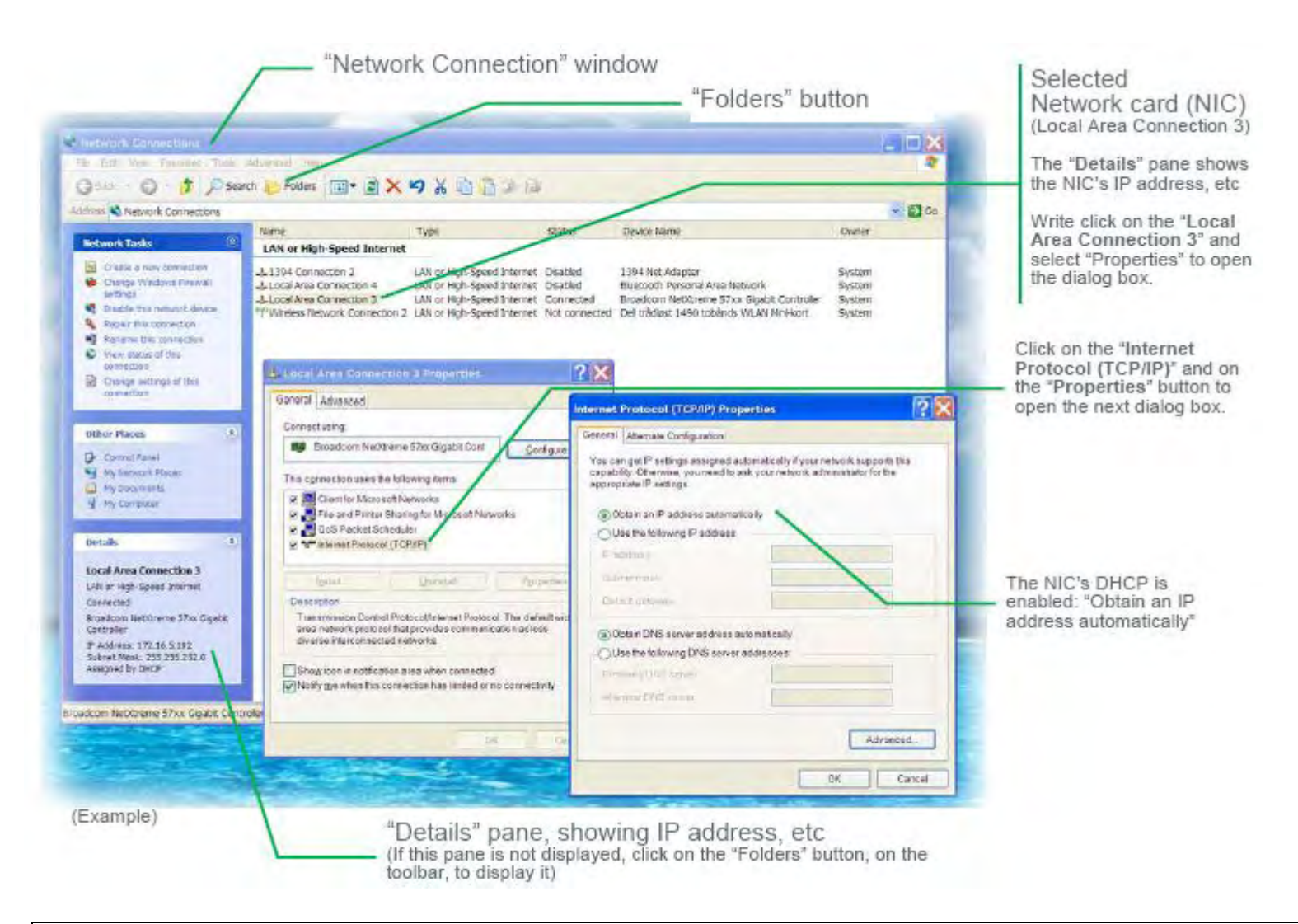

**2. Find the NIC's IP address and subnet mask used by the computer by,—** — Selecting the actual network card (NIC), e.g. "Local Area Connection 3" — Making a note of the IP address and Subnet mask displayed in the Details panel, on the left side of the window. E.g. IP address: <172.16.5.192>, Subnet mask: <255.255.252.0>

# **4. Configuring & Monitoring the Power System**

This chapter describes the available methods to configure and monitor the *Compack*-based DC power supply system from a computer.

For more detailed description of configuration options and other advanced networking services implemented by the controller, refer to the *WebPower Online Help* file that you can download with the controller's firmware.

Before configuring and monitoring the power system, the computer must be able to access the *Compack* controller, which is described in chapter "Networking the Compack Controller", on page 16.

For acronym descriptions, refer to chapter "Glossary", page 44 .

You can configure and monitor the *Compack*-based DC power supply system from a computer — connected to a LAN or directly connected to the controller — using the following methods:

- **Via a standard Web browser.** The configuration Web pages are stored in the controller, so you do not need to install any programs in the computer.
- **Via PowerSuite application.** The powerful *PowerSuite* application must be installed in the computer.
- **Via Network Management System (NMS)** The NMS hardware and software must be installed in the network.

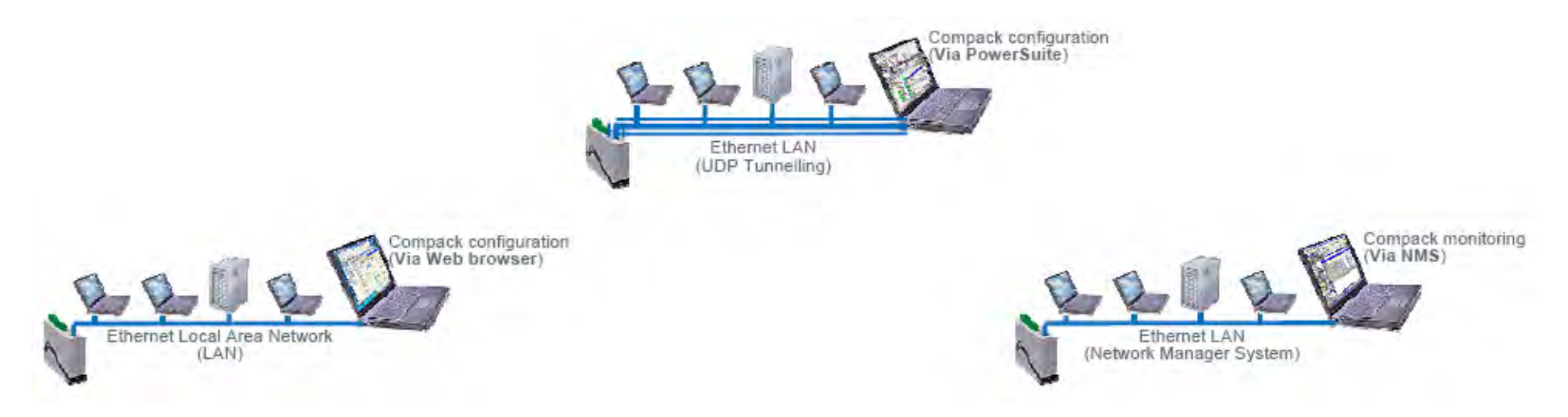

*Figure 10 Power system configuration via Web browser, PowerSuite and NMS.* 

# **Configuration — via Web Browser**

You can configure and monitor the *Compack*-based DC power supply system from a computer — connected to a LAN or directly connected to the controller — using a standard Web browser to access the configuration pages stored in the *Compack* controller.

You do not need to install any programs in the computer.

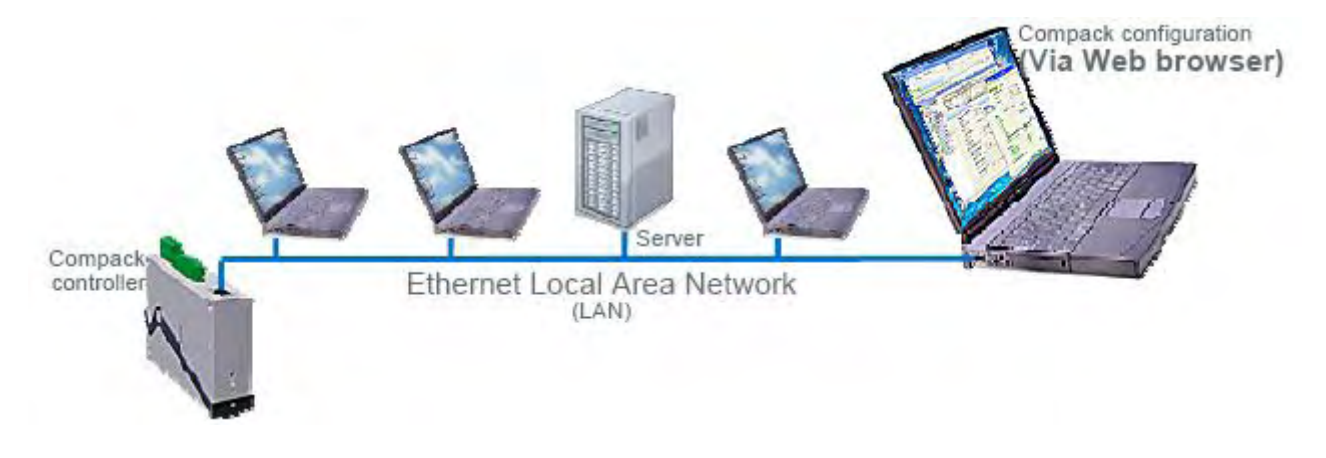

*Figure 11 Power system configuration via Web browser.* 

For information about how to access the configuration pages stored in the *Compack* controller, read chapter "How To Change Default Log In Passwords — Compack GUI", page 25.

For more detailed description of configuration options and other advanced networking services implemented by the controller, browse and search through the *WebPower Online Help* file that you can download with the controller's firmware.

# **Configuration — via PowerSuite Application**

You can configure and monitor the *Compack*-based DC power supply system from a computer — connected to a LAN or directly connected to the controller — using the powerful *PowerSuite* application.

You need to install the *PowerSuite* application in the computer.

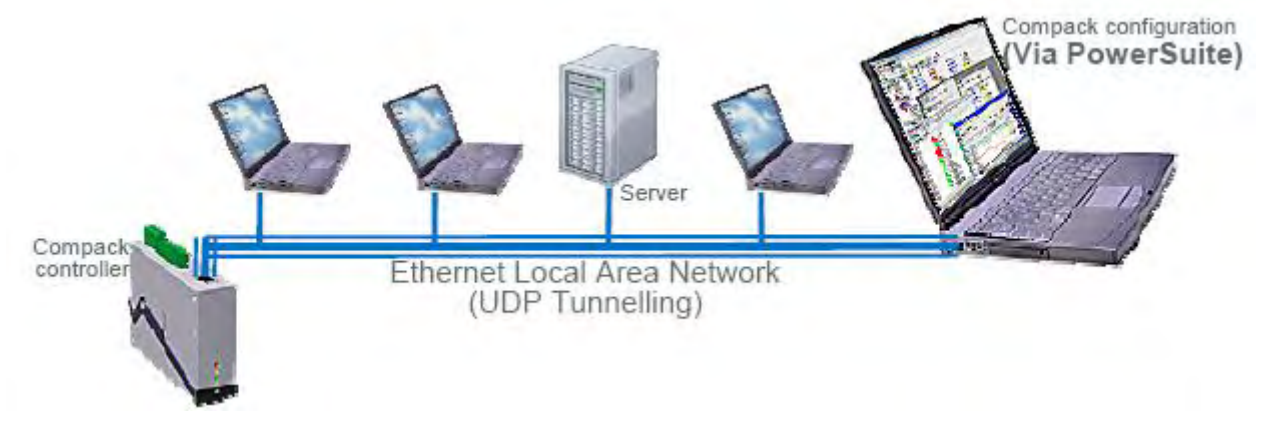

*Figure 12 Power system configuration via PowerSuite application.* 

For acronym descriptions, refer to chapter "Glossary", page 44 .

The *PowerSuite* application is originally developed for USB serial connection between the computer and the controller, using the pComm protocol.

When the controller is not equipped with an USB serial port — as is the case with the *Compack* controller — you can still use the *PowerSuite* application via an Ethernet LAN, using the UDP tunnelling protocol. *PowerSuite*'s pComm protocol is then embedded in the LAN's IP protocol.

### **In Short**

To use *PowerSuite* to configure the power system via an Ethernet LAN connection, just connect the controller to the LAN. Using the "*Eltek Valere Network Utility*" program, identify the controller and make a note of its IP address. Start *PowerSuite* in your LAN connected computer, click on the "Connect" button and in the Site Manager dialog box create a new Network site with the controller's IP address.

The "Configuration — via PowerSuite Application" procedure involves following steps (as described in more detail in the next chapter):

1. Start the "Eltek Valere Network Utility" program

- 2. Connect the *Compack* controller to the LAN
- 3. Identify the controller in the "*Eltek Valere Network Utility*" program
- 4. Start the *PowerSuite* application in your computer (connected to the LAN)

5. In *PowerSuite*'s Site Manager, create a new Network site for the controller

For more detailed description of configuration options and other advanced networking services implemented by the controller, click any time on the *PowerSuite*'s Help buttons to browse and search through *PowerSuite Online Help*.

Also, refer to the *WebPower Online Help* file that you can download with the controller's firmware. For acronym descriptions, refer to chapter "Glossary", page 44

### **More Detailed**

Carry out the following steps to use *PowerSuite* via an Ethernet LAN connection:

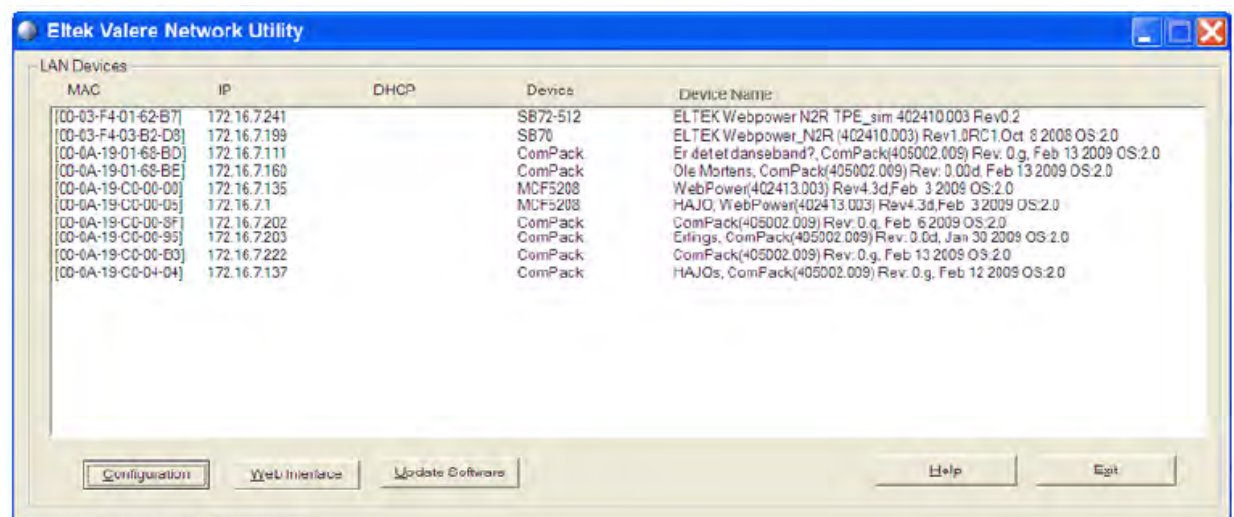

1. **Start the "***Eltek Valere Network*  **Utility" program** by opening the file "EVIPSetup.exe", which will display already connected LAN devices. The *Compack*  controller will be displayed after connection to the LAN. **2. Connect the** *Compack* **controller to the LAN** plugging one end of a standard Ethernet cable (straight through Ethernet cable) to the controller's RJ-45 socket on its top, and the other end to one of the LAN's available RJ-45 sockets. See "Figure 8", page 16. The controller automatically obtains an IP address from the LAN server,

as the controller's DHCP protocol is enabled

from factory.

(Example of connected LAN devices)

**3. Identify the controller in the "***Eltek Valere Network Utility***" program** by looking for your *Compack* controller's MAC address on the list of connected LAN devices. All controllers are shipped with a label specifying its unique MAC address. Check that the displayed MAC address corresponds to the MAC address label on the controller Notice that it can take up to 1 minute before the connected controller is displayed in the utility program.

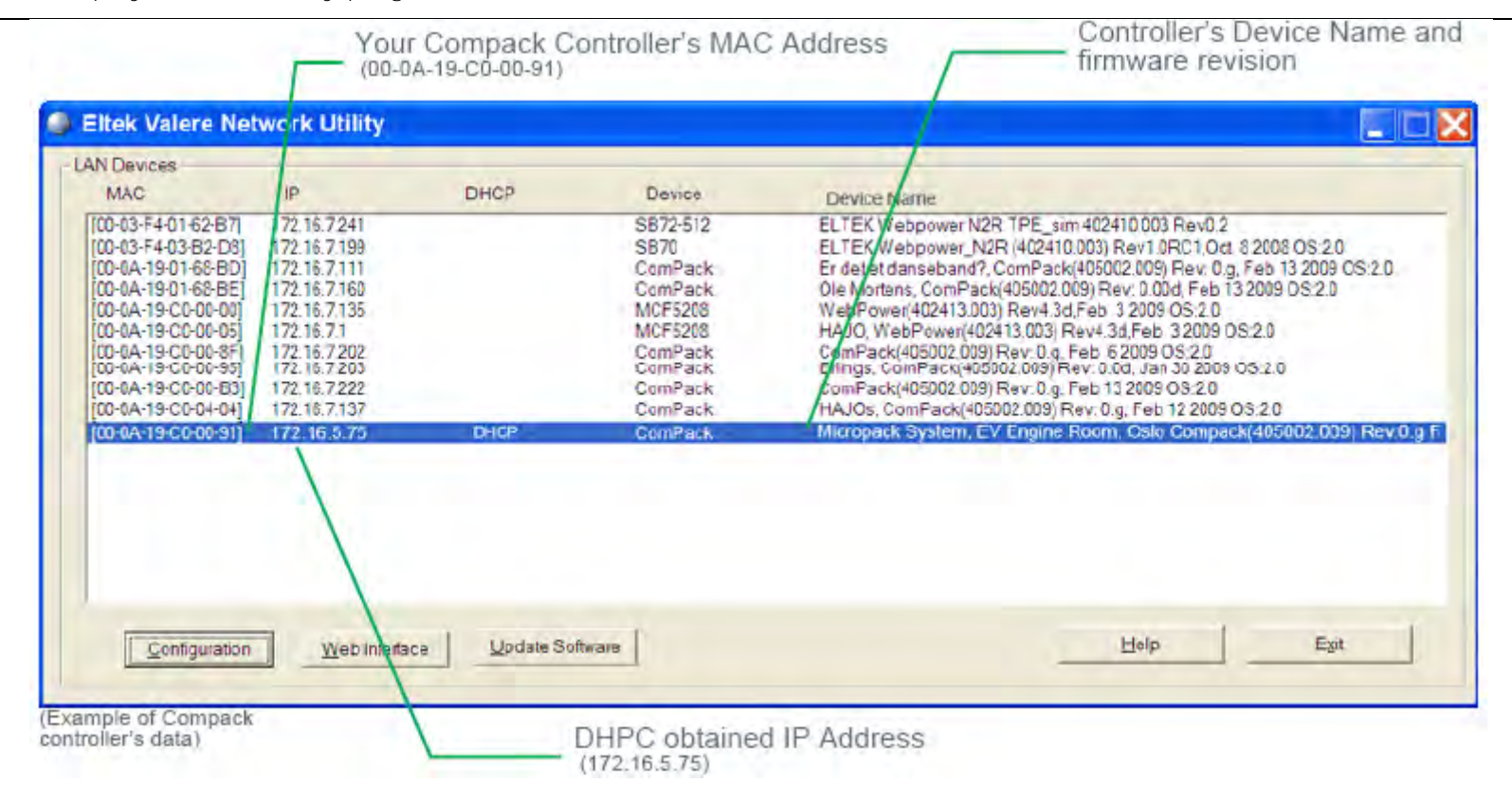

4. Start the PowerSuite application in your computer by, (The computer has to be connected to the same LAN as the controller.) — Selecting from the Start menu, in MS Windows: "Start > All Programs > Eltek Valere > PowerSuite" OR — Clicking on the *PowerSuite* icon on your computer's desktop  $\overline{a}$ 

PowerSuite 3.0

**5. Create and save a new Network Site for the controller by,** Carrying out the following: — Click on the "Connect" button, on the *PowerSuite* toolbar — Click on the "Network" tree option on the Site Manager dialog box — Click on the Add Site icon (green **+**) — Edit the "Description" field. E.g. enter the controller's Device Name "Micropack System, EV Engine Room, Oslo" — Edit the "Control Unit IP Address" field, and enter the controller's IP address: e.g. "172.16.5.75". Do not change the Port# fields! — Click on the "Connect" button, on the Site Manager dialog box

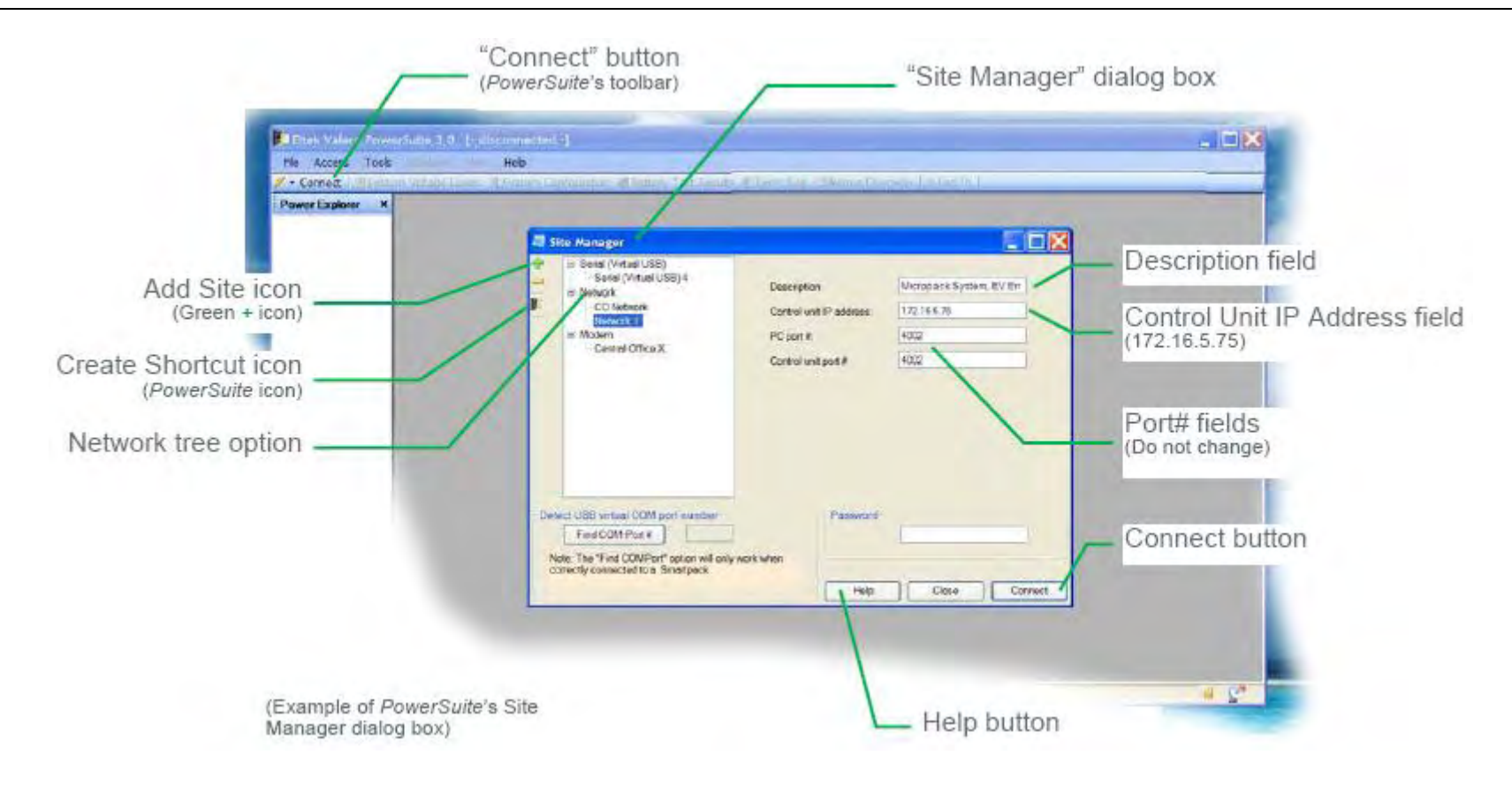

*PowerSuite* will then connect to the *Compack* controller on the LAN with IP address "172.16.5.75". You can any time click on the dialog box's Help button for additional description.

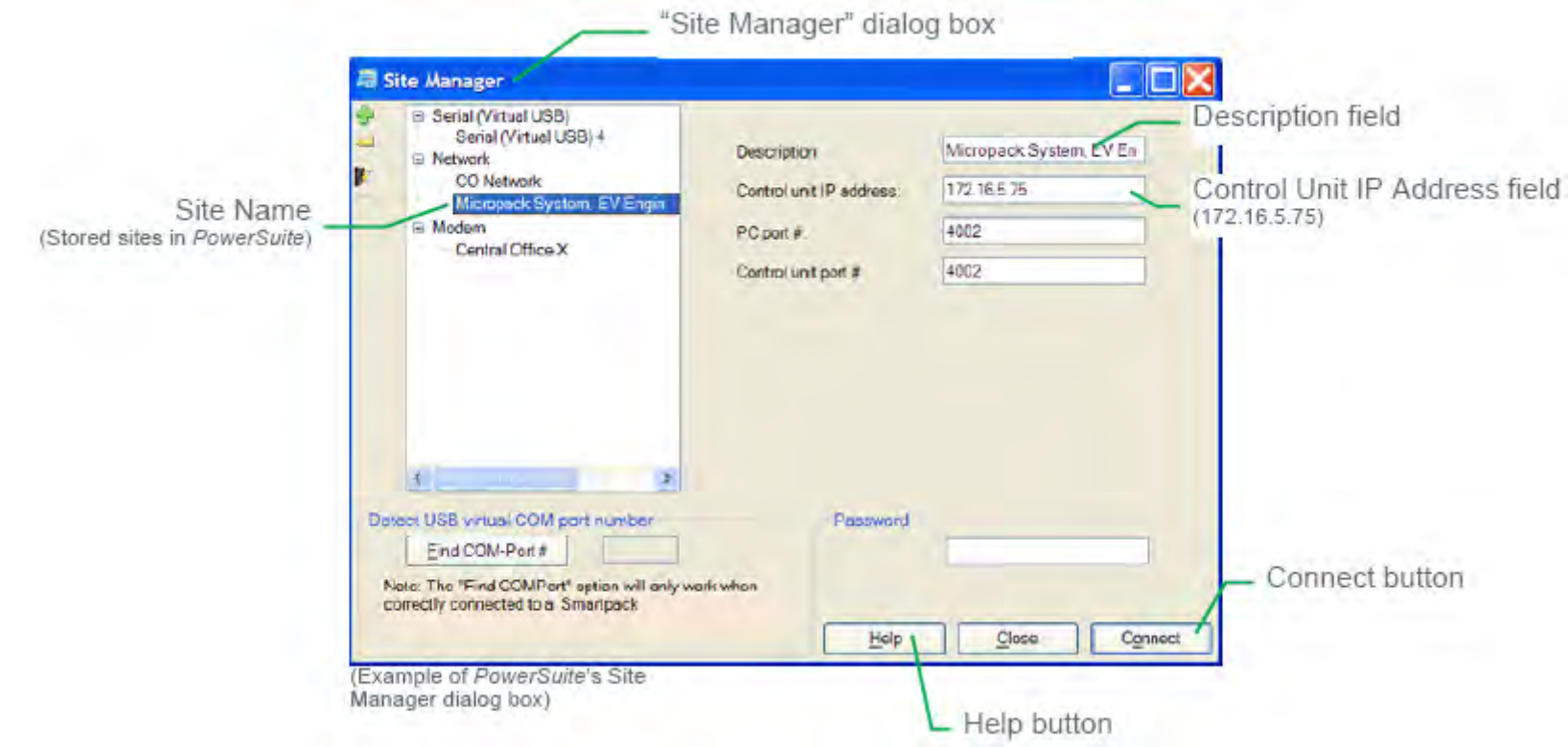

The set of communication parameters will be saved with the name you entered in the "Description" field, e.g.:"Micropack System, EV Engine Room, Oslo". Next time you want to connect with this site (*Compack* controller), click on the "Connect" button on the toolbar, select the Site Name in the Site Manager tree and click on the dialog box's "Connect" button.

# **Monitoring — via Network Management System**

You can remote monitor the *Compack*-based DC power supply system from a computer connected to an Ethernet LAN which has installed a Network Management System (NMS).

The NMS hardware and software must be previously installed in the LAN network.

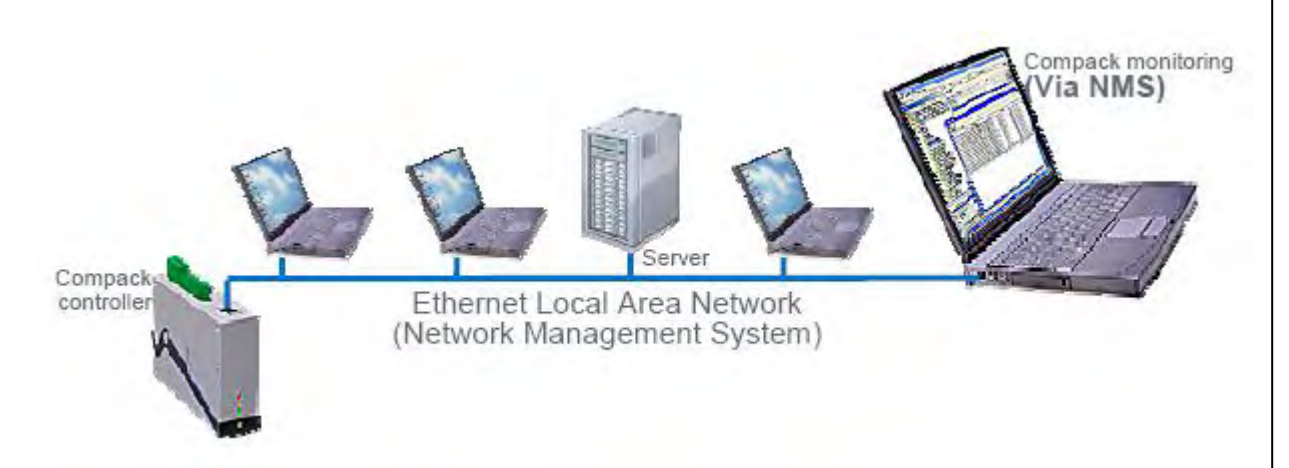

### *Figure 13 Power system remote monitoring via NMS.*

For acronym descriptions, refer to chapter "Glossary", page 44

The SET commands enable the NMS to remote control the power system, e.g. changing the output voltage.

The TRAP commands are unsolicited alarm messages that the power system sends to the NMS, when critical situations occur.

You can regard SNMP agents (network devices) that send TRAPs as "clients", and network devices that receive TRAPs and poll devices (issue GETs and SETs) as "servers".

### **Requirements**

- Computer correctly configured, connected to the LAN and with access to the NMS
- Standard Ethernet cable (straight through cable), to connect the controller to the LAN
- Eltek Valere's specific SNMP MIB files (Management Information Base)

Contact your IT Department, if your computer has difficulties while installing the MIB files or accessing the SNMP agent (Simple Network Management Protocol). **In Short** 

The *Compack* controller implements an SNMP agent which interfaces with the Network Management System (NMS), enabling remote monitoring via the standard SNMP messaging commands SET, GET and TRAP.

The SNMP agent is compatible with all major NMS on Ethernet, such as "HP Open View", "Sun NetManager", etc.

The SNMP agent responds to SNMP's GET and SET commands, and forwards TRAPs to designated recipients when critical conditions occur to the DC power system, as configured in the *Compack* controller.

The GET commands provide the NMS with remote monitoring status  $-$  e.g. Battery status, etc.  $-$  of the power system.

The "Monitoring — via Network Management System" procedure involves following steps (as described in more detail in the next chapter): *Compack* **controller SNMP configuration:** (Refer to chapter "More Detailed", on page 30)

1. TRAP receiver IP addresses (Network Managers that receive alarm messages)

2. TRAP Community Strings

3. TRAP Repeat Rates

4. Read and Write Community Strings

**NMS configuration:** (Refer to the NMS manuals for accurate instructions)

1. Compile the Eltek Valere's device specific MIB files into the NMS database (Read chapter "About Eltek Valere's SNMP MIB Files", page 40)

2. Add the *Compack* object to the Management Map (See an example of the *Compack* controller object added to the Management Map, in chapter "Example — NMS Configuration", page 41.)

3. "Ping" the *Compack* controller to ensure connectivity 4. Define and configure the TRAP event handling, as required For acronym descriptions, refer to chapter "Glossary", page 44 .

### **More Detailed — Controller SNMP Configuration**

Carry out the following steps to configure the *Compack* controller's SNMP agent:

**1. Access the controller's configuration pages in your Web browser** by opening your Web browser (e.g. Internet Explorer) and entering the controller's IP address in the browser's address line. (E.g. <172.16.5.75>; entering "http://" before the address is not necessary)

2. Log in with the <admin> account, by clicking on the "Enter" link — in the Web browser, in the middle of the page — and entering <admin> as user name and <admin> as password. (case sensitive) Refer also to the log in procedure in chapter "How To Change Default Log In Passwords — Compack GUI", page 25. Note that the Web browser must have the Pop-ups function enabled, as the configuration web pages employs Java script navigation. Read chapter "How To Enable Pop-ups in the browser — Internet Explorer", page 24.

**3. Configure the Compack controller's SNMP agent by,** — Clicking on the "Network Config" button, on the Power Explorer toolbar — Clicking on the "SNMP" tab, in the dialog box — Entering the SNMP agent's data in appropriate fields, as described below — Then clicking on the "Save" button, to activate the SNMP data

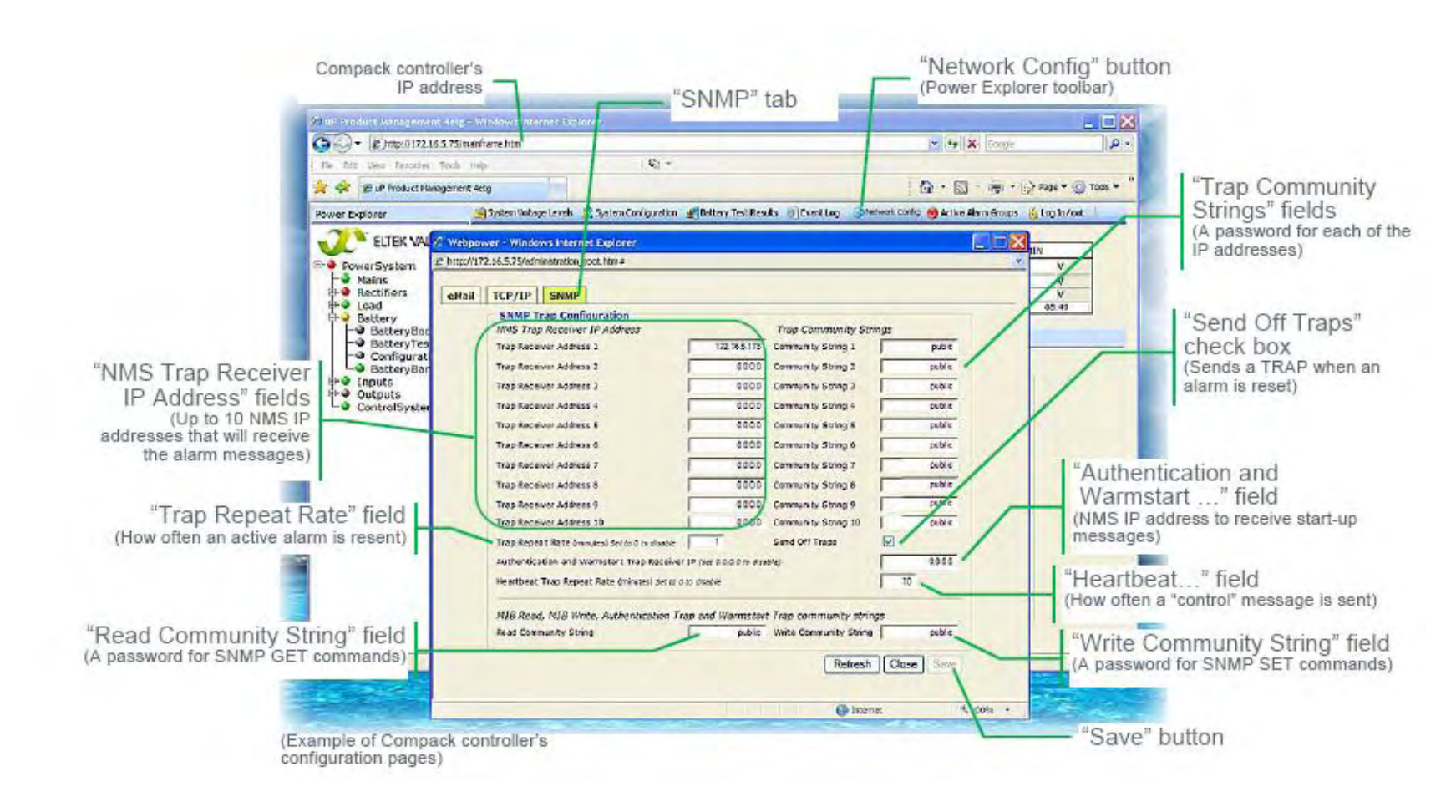

**"NMS Trap Receiver IP Address"** fields: Enter the NMS IP addresses of up to 10 TRAP hosts. When critical situations occur in the power system, the *Compack* controller's SNMP agent can unsolicited send alarm messages to up to 10 different NMS IP addresses (TRAP hosts or managers).

**"Trap Community Strings"** fields: Enter a password2 for each of the 10 TRAP receivers or hosts. Default password is "public" (case sensitive). The password entered here for each TRAP receiver, is also to be entered in the NMS TRAP Receiver List.

**"Trap Repeat Rate"** field: Enter how often (number of minutes 0-10) the TRAP message will be resent to the receiver, while the event or alarm remains in active condition. Enter "0" not to resend.

**"Send Off Traps"** check box: Check the box to enable sending a TRAP message when an event or alarm is reset to normal condition. Uncheck the box to disable this function.

2 Community Strings or passwords can be max 19 characters long. Valid characters are A-Z, a-z, 0-9 and special characters ~@#%^& -+=:,. Do not use any other characters.

**"Authentication and Warmstart Trap Receiver IP"** field: Enter NMS IP address (TRAP host or manager) that will receive start-up TRAP messages.

**"Heartbeat Trap Repeat Rate"** field: Enter how often (number of minutes 0-10) the "heartbeat", control TRAP message, will be resent to the receiver. Enter "0" to disable sending "heartbeat" messages.

**"Read Community String"** field: Enter a password3 for the SNMP agent's Read access level. Default password is "public" (case sensitive). Network devices issuing the SNMP GET command must be configured with this password.

**"Write Community String"** field: Enter a password for the SNMP agent's Write access level. Default password is "public" (case sensitive). Network devices issuing the SNMP SET command must be configured with this password.

### **About Community Strings**

You can regard SNMP agents (network devices) that send TRAPs as "clients", and network devices that receive TRAPs and poll devices (issue GETs and SETs) as "servers". The Community String is like a password that the "server" device issues to the "client" device during a remote query (e.g. a GET or SET command). Both the "server" and "client" devices have to use the same password.

Most network devices implement different levels of SNMP access (e.g. Read, Write, etc.) each with its password or community string.

3 Community Strings or passwords can be max 19 characters long. Valid characters are A-Z, a-z, 0-9 and special characters ~@#%^& -+=:,. Do not use any other characters.

### **About Eltek Valere's SNMP MIB Files**

The *Eltek Valere's* device specific MIB files4 (Management Information Base) contain device description data, which is used by other SNMP requester devices in the Network Management System (NMS).

For acronym descriptions, refer to chapter "Glossary", page 44 .

The MIB files are in the plain-text, DOS End-of-Line format, and conform to the ASN1 coding syntax.

*Eltek Valere's* SNMP compliant devices are described in one or several MIB files, which are required for configuration of the Network Management System (NMS). There are 3 types of *Eltek Valere* SNMP MIB files:

The "**First-Time Installation Type**" MIB files. Describe a complete MIB tree structure (root and a branch) for *Eltek Valere* SNMP devices. Use this type of MIB file if your NMS MIB tree does NOT already contain an *Eltek Valere* SNMP MIB tree structure.

The "**Root Type**" MIB files. Describe the *Eltek Valere* MIB tree base or root (no branches for SNMP devices). Use this type of MIB file if you want to use several *Eltek Valere* Branch MIB files simultaneously as branches in the NMS MIB tree.

The "**Branch Type**" MIB files. Describe the *Eltek Valere* MIB tree branches for SNMP devices (no root). Use this type of MIB file if you already have the *Eltek Valere*  MIB tree root compiled in the NMS MIB tree. You can compile several *Eltek Valere* Branch MIB files in the NMS MIB tree, thus describing different *Eltek Valere's* SNMP compliant devices (equipment).

Following table is an overview of some of the *Eltek Valere* SNMP MIB files, their MIB file type and the equipment they describe:

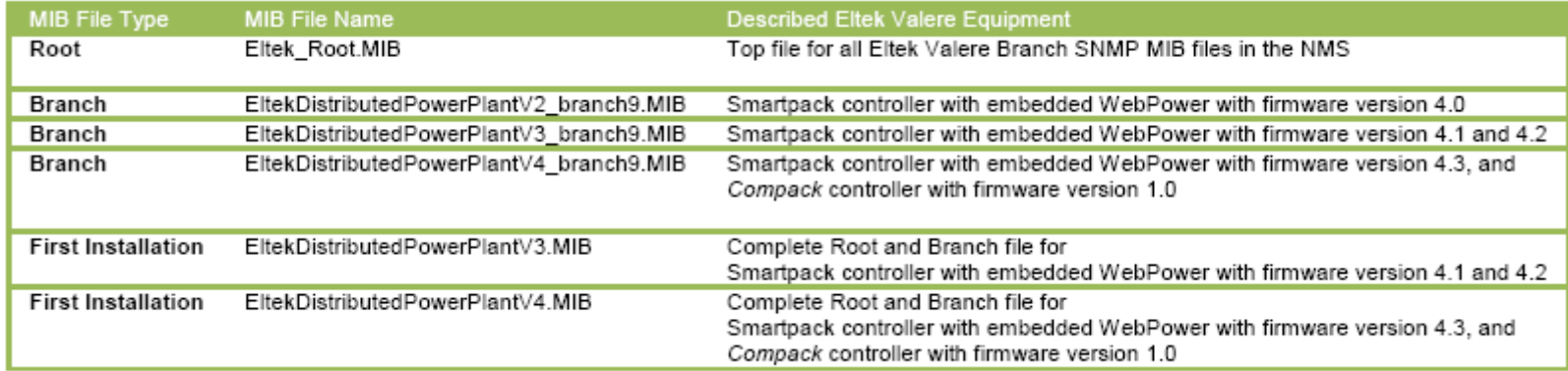

4 You can visit www.eltekvalere.com to download *Eltek Valere's* device specific MIB files, or contact Eltek Valere's Service Dep.

### **Example — NMS Configuration**

After completing the controller's SNMP configuration — see chapter "More Detailed — Controller SNMP Configuration", page 38 — you have to configure your NMS, to complete the "Monitoring — via Network Management System" procedure.

Refer to your NMS manuals for accurate instructions about how to configure the NMS (e.g. "HP Open View", "Sun NetManager", etc.)

For acronym descriptions, refer to chapter "Glossary", page 44 .

Follow these general steps to configure the Network Management System:

1. Compile the *Eltek Valere*'s device specific MIB files into the NMS database. Any suitable SNMP based NMS with MIB compiler may be used. (Read also chapter "About Eltek Valere's SNMP MIB Files", page 40)

2. Add the *Compack* object to the Management Map (The figure below is an example of the *Compack* controller object added to the Management Map.)

3. "Ping" the *Compack* controller to ensure connectivity

4. Define and configure the TRAP event handling, as required

*Eltek Valere's* unique Enterprise ID is <12148>

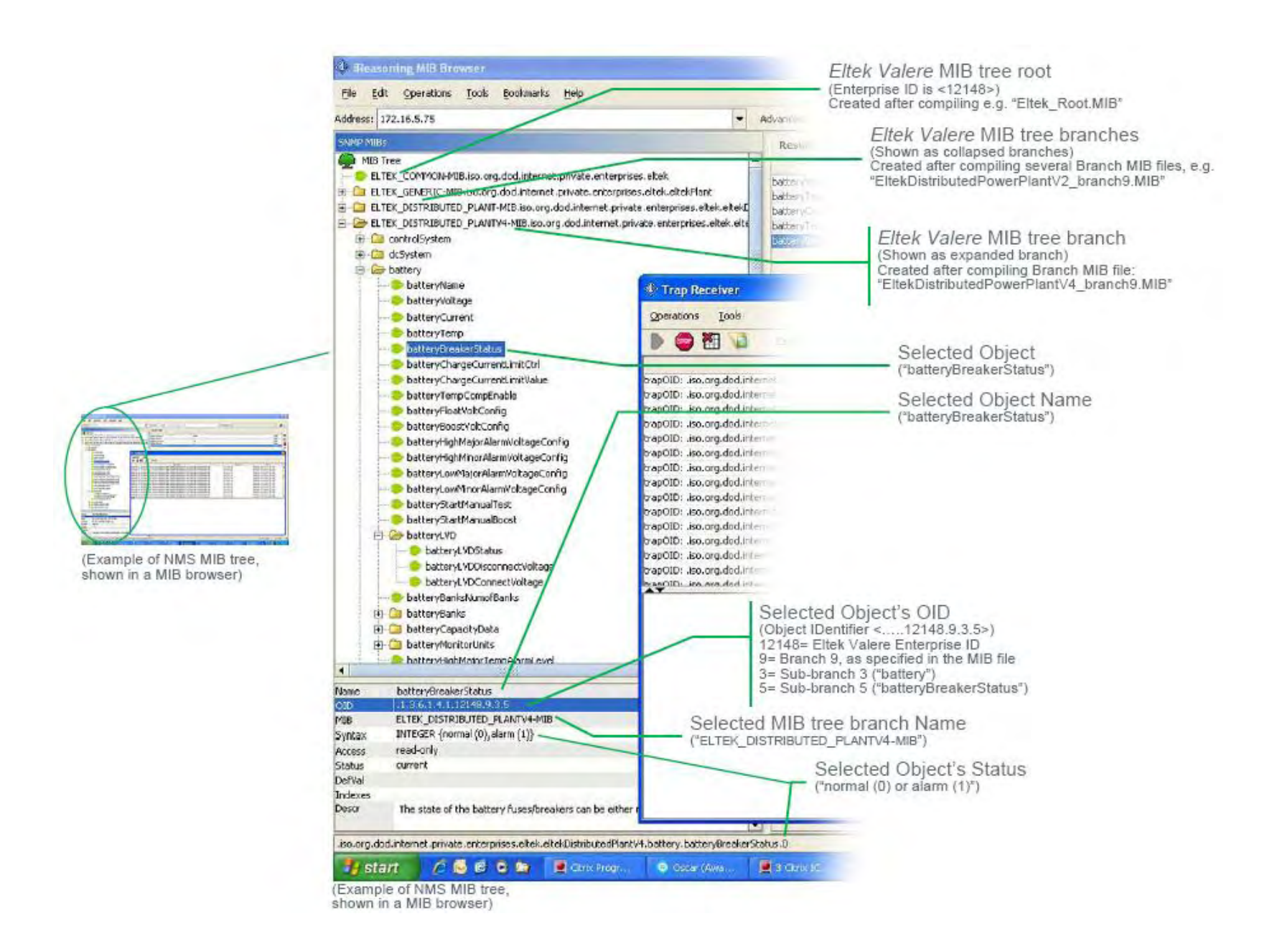

# **5. Appendix**

# **About Control Units**

The *Eltek Valere* control system consists of control units or hardware devices connected to the system's CAN bus. Several types of control units may be connected, such as *Compack* controller, *Smartpack* controller and other related CAN nodes.

### **CAN bus**

The *Compack- and Smartpack-based DC power systems utilize the CAN<sub>5</sub> bus – a digital interface architecture that supports a dedicated communication channel between the* control units and each of the rectifiers.

### **CAN bus Addressing**

All rectifiers and the *Compack* and *Smartpack* controllers (control units) connected to the *Eltek Valere*'s CAN bus must have a unique address or ID number.

### **Software Assignment — Rectifiers**

The control system's main controller assigns automatically the rectifiers' addresses (**software assignment**).

When the rectifiers are hot-plugged in the system the first time, the system's main controller dynamically assigns the rectifiers with the next available ID number (softwareassignment), and automatically increases the number of communicating rectifiers on the CAN bus. Also, the controller registers the rectifiers' ID numbers, or CAN bus address (01, 02…), together with their serial numbers.

When a previously installed rectifier is again hot-plugged in the system, it retains its previous ID and serial number, unless reassigned during a Reset Rectifier command.

WARNING: To replace installed rectifiers with new ones, remove the installed rectifiers and wait for the controller to notify communication error with the extracted rectifiers. Push the new rectifiers firmly inwards one module at a time, allowing a 2s delay — to plug them in the system. Start with the position with lowest ID number. Lock their handles.

When a new main system controller is inserted in an existing system, the controller will recalculate the number of connected rectifiers, reassigning them with the same ID numbers as they already have in memory.

### *Hardware Assignment — Control Units*

All *Compack* controllers are factory configured with CAN bus ID number <1> (not changeable). Each *Smartpack* controller and CAN node must be configured with a unique CAN bus ID number, using DIP switches on the side of the unit (**hardware-assignment**).

5 Control Area Network. Serial protocol utilised for communication between *Eltek Valere*'s rectifiers and controllers

# **6. Glossary**

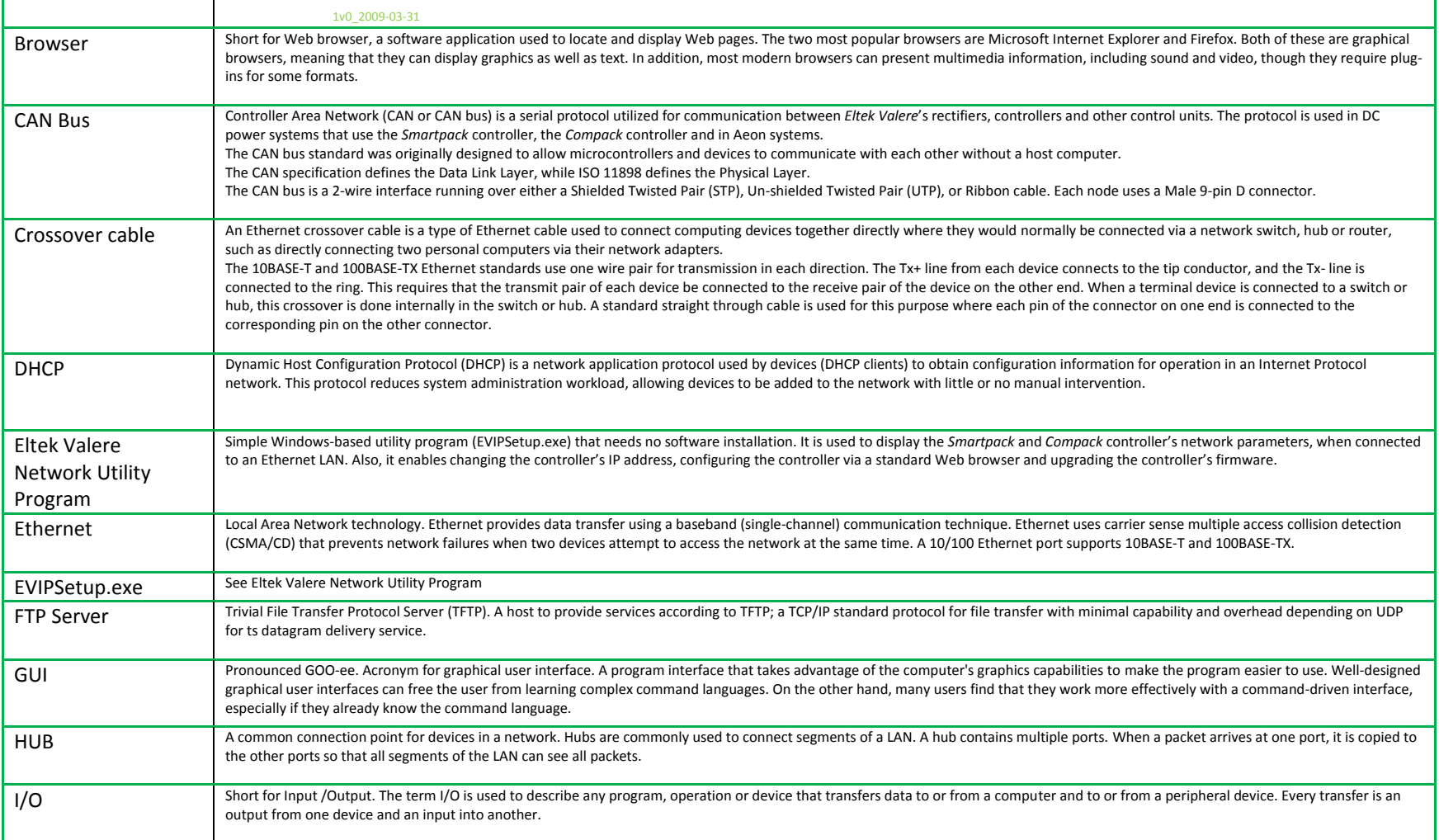

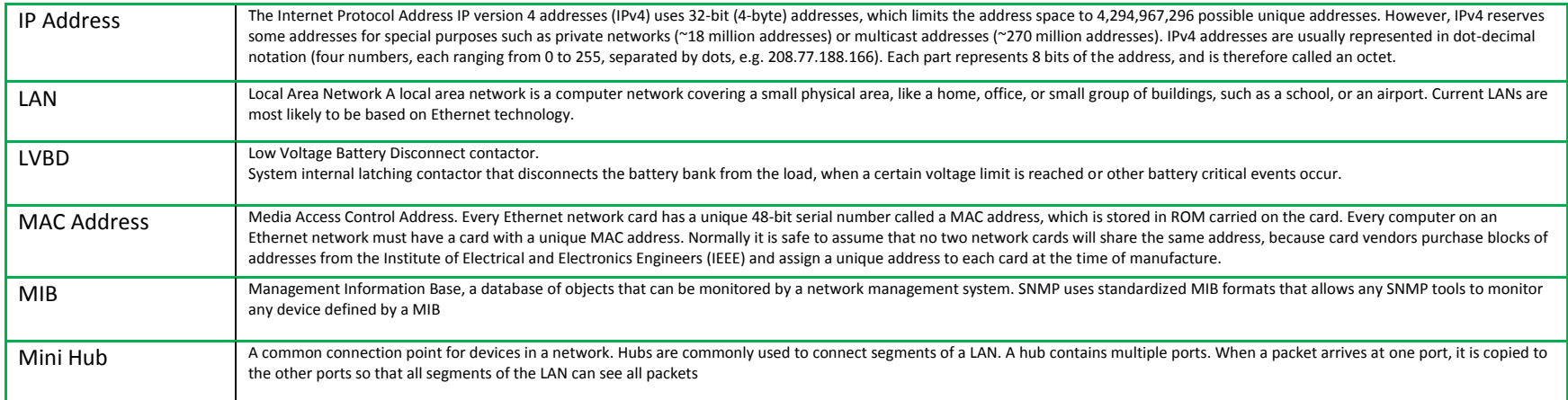

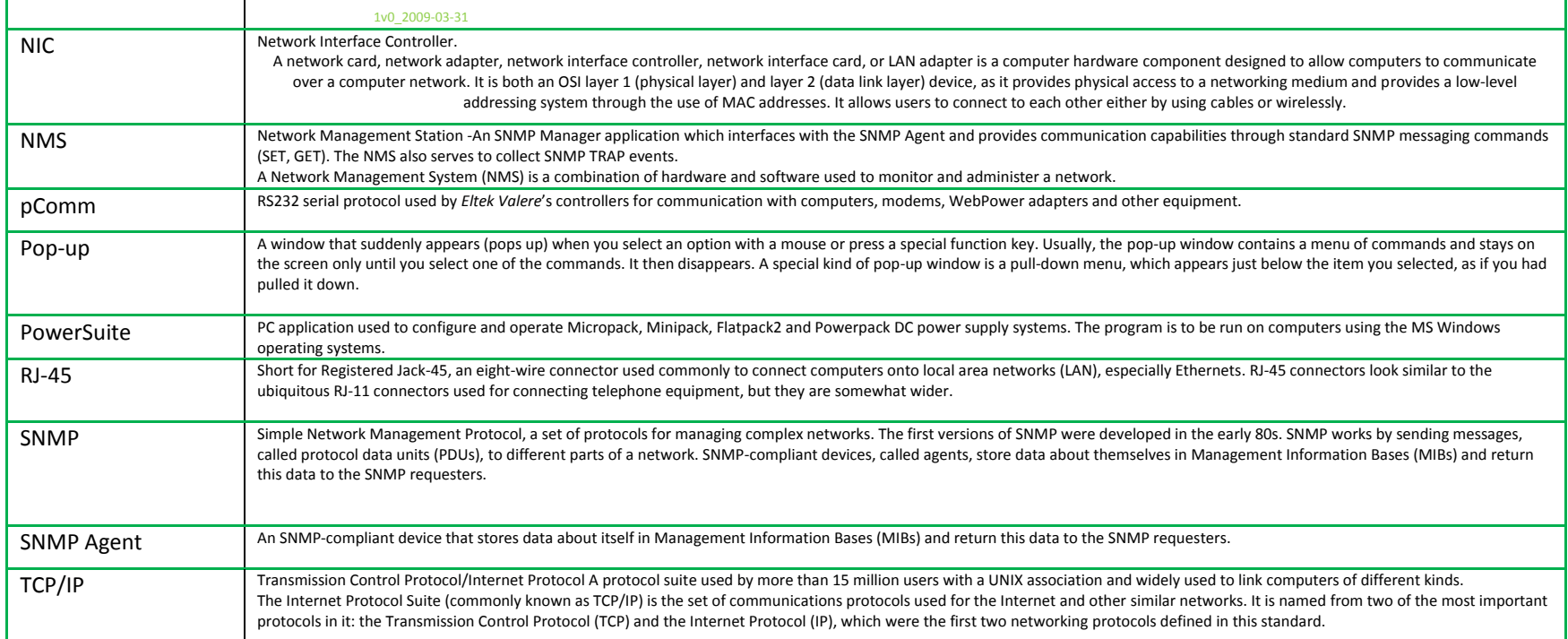

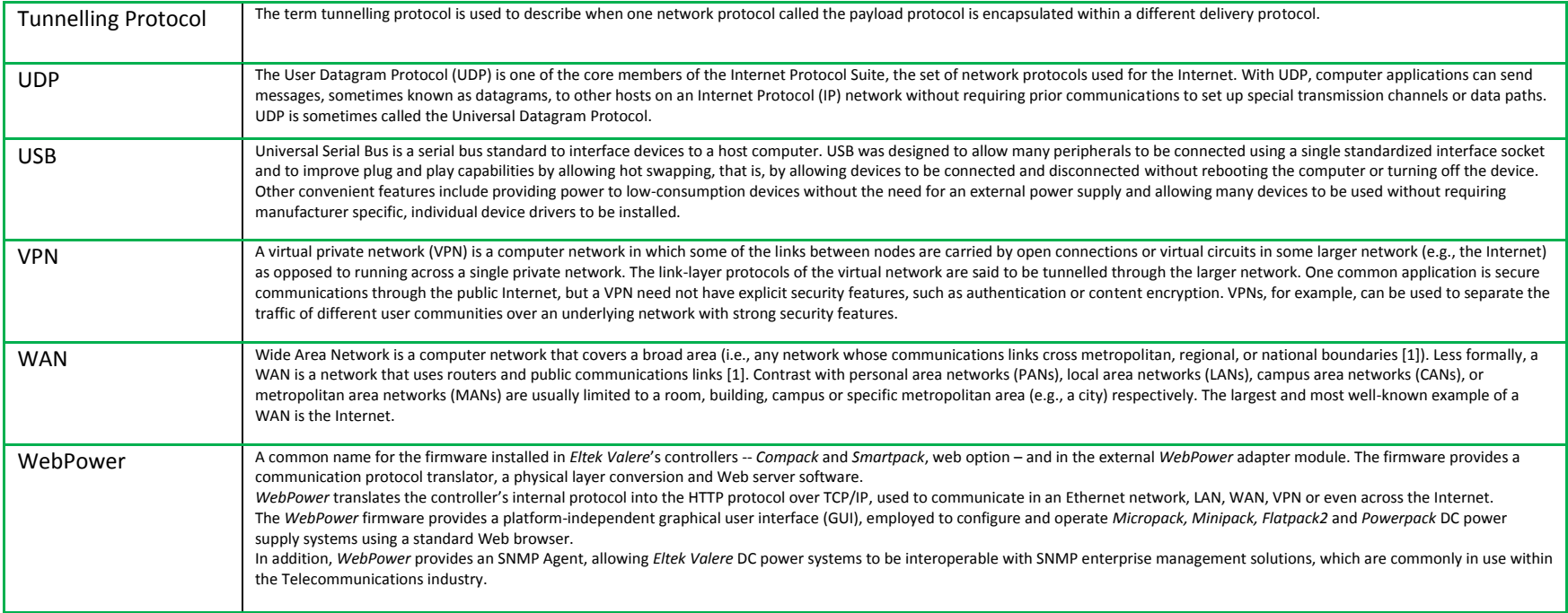

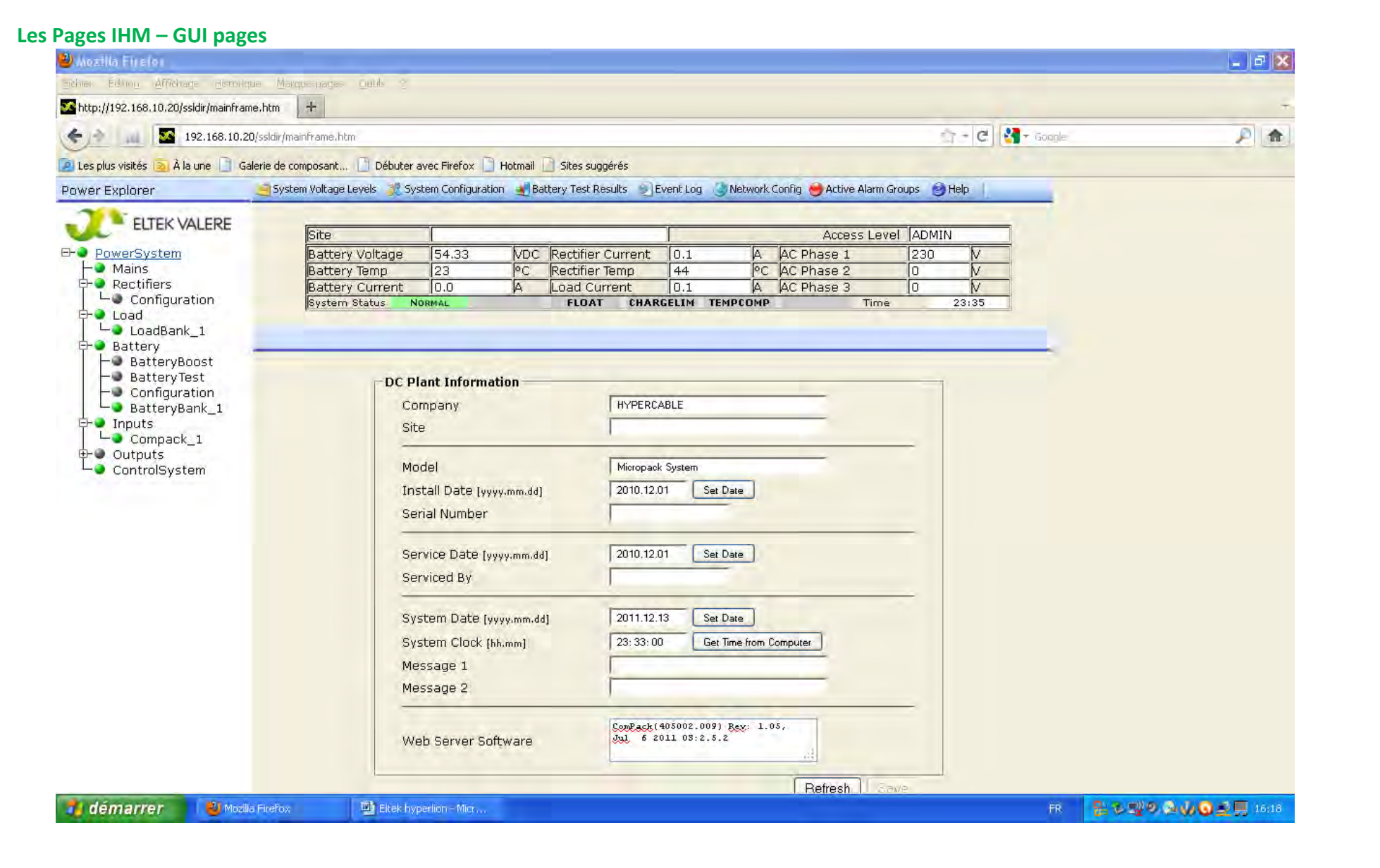

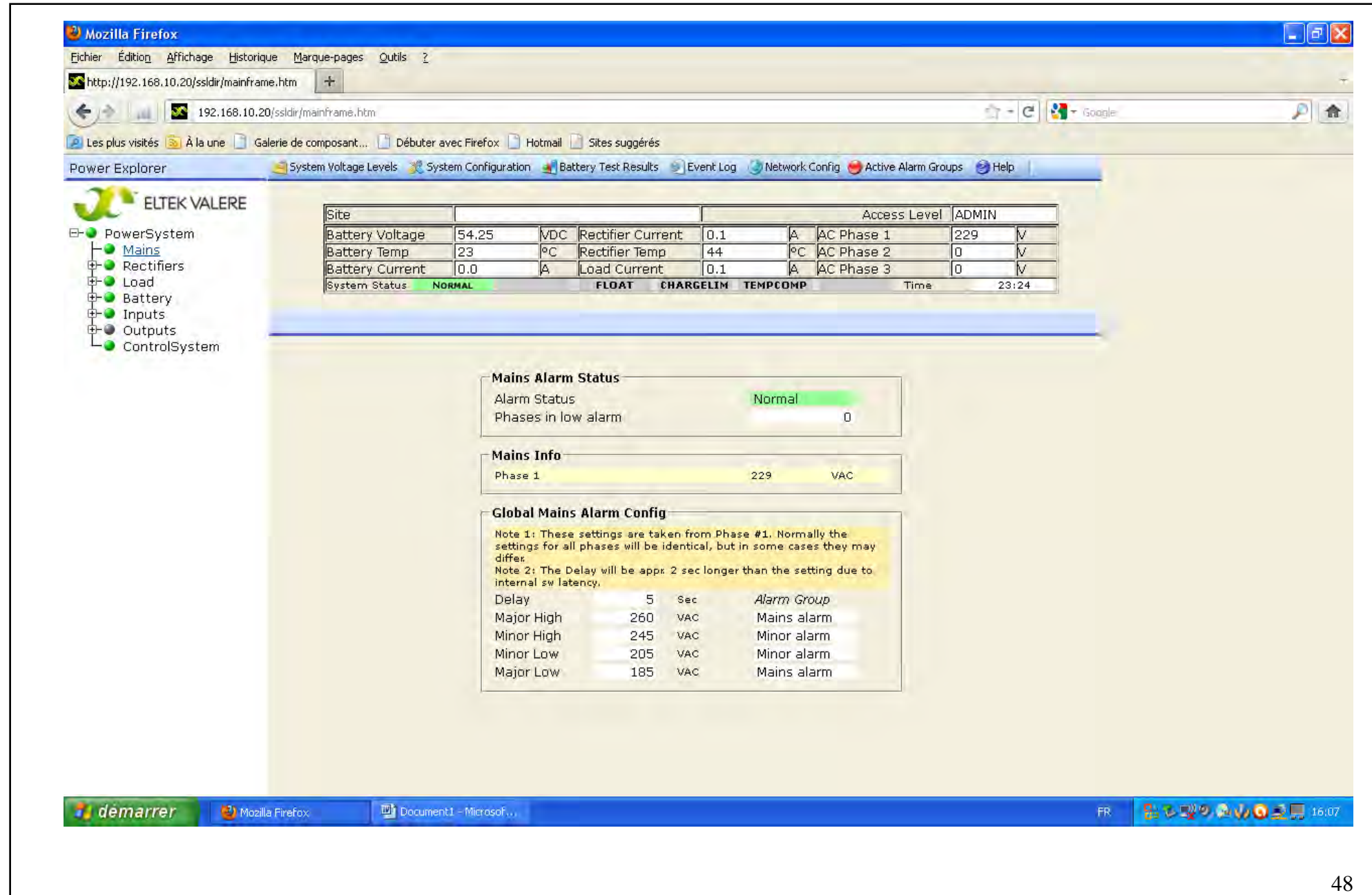

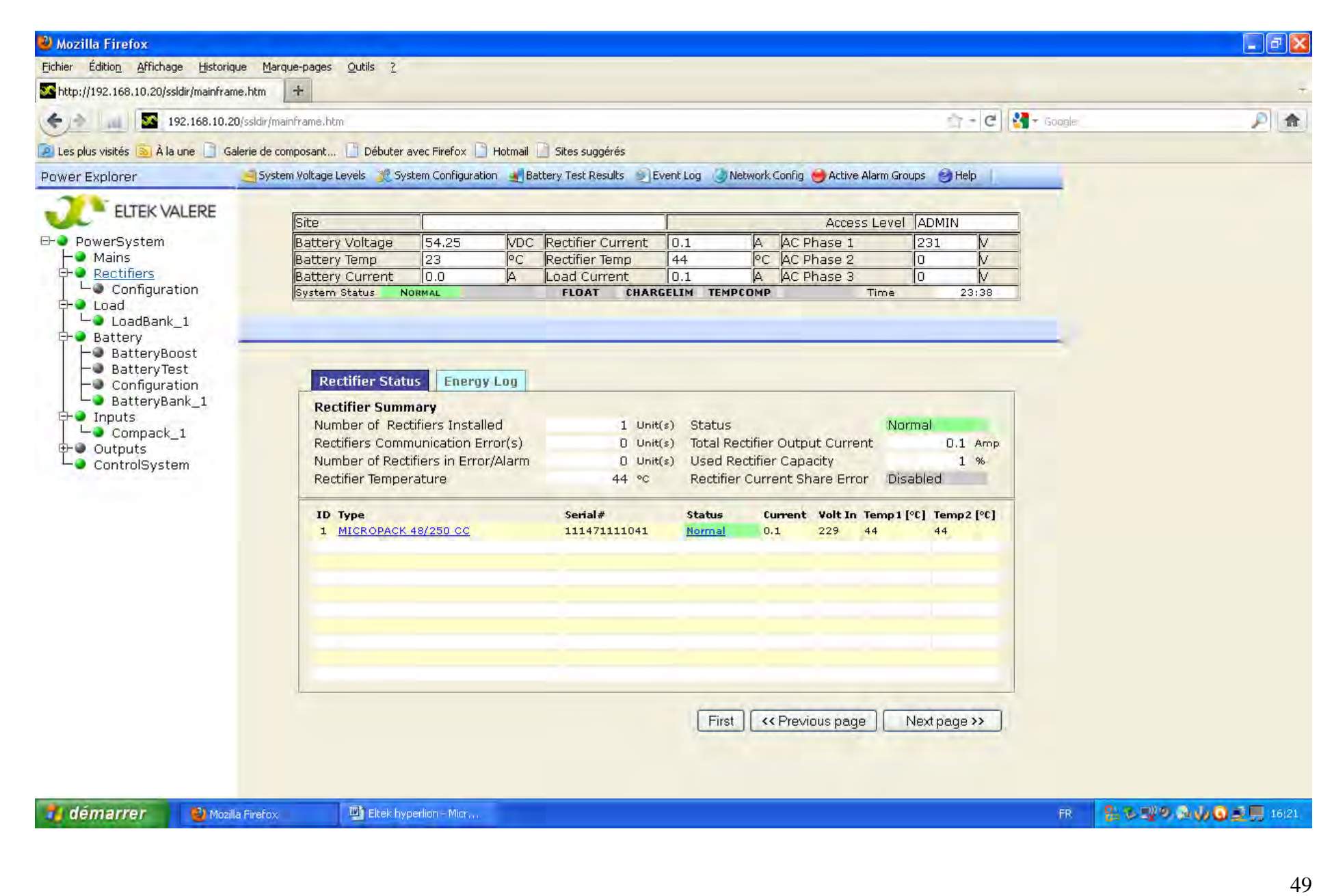

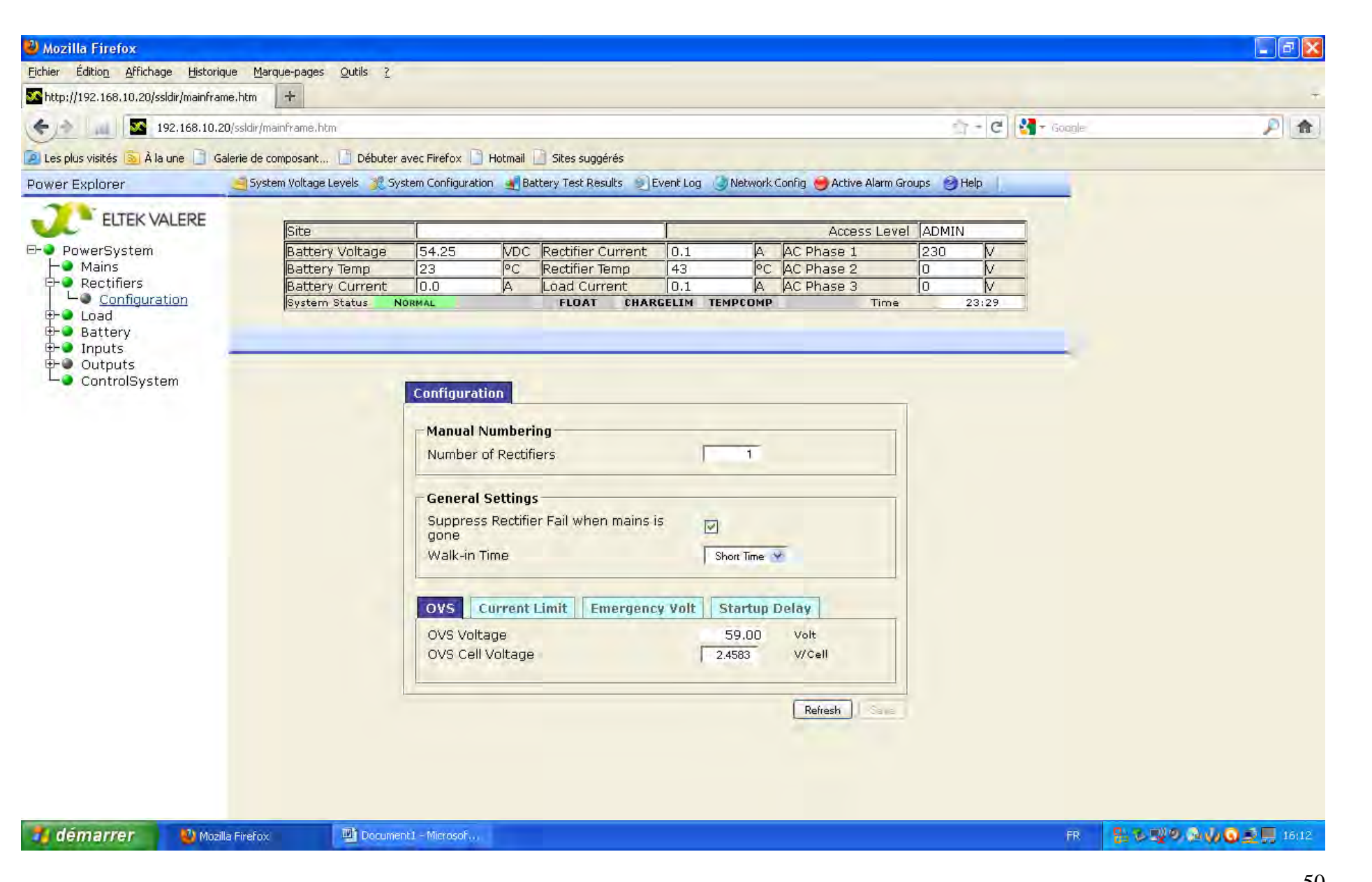

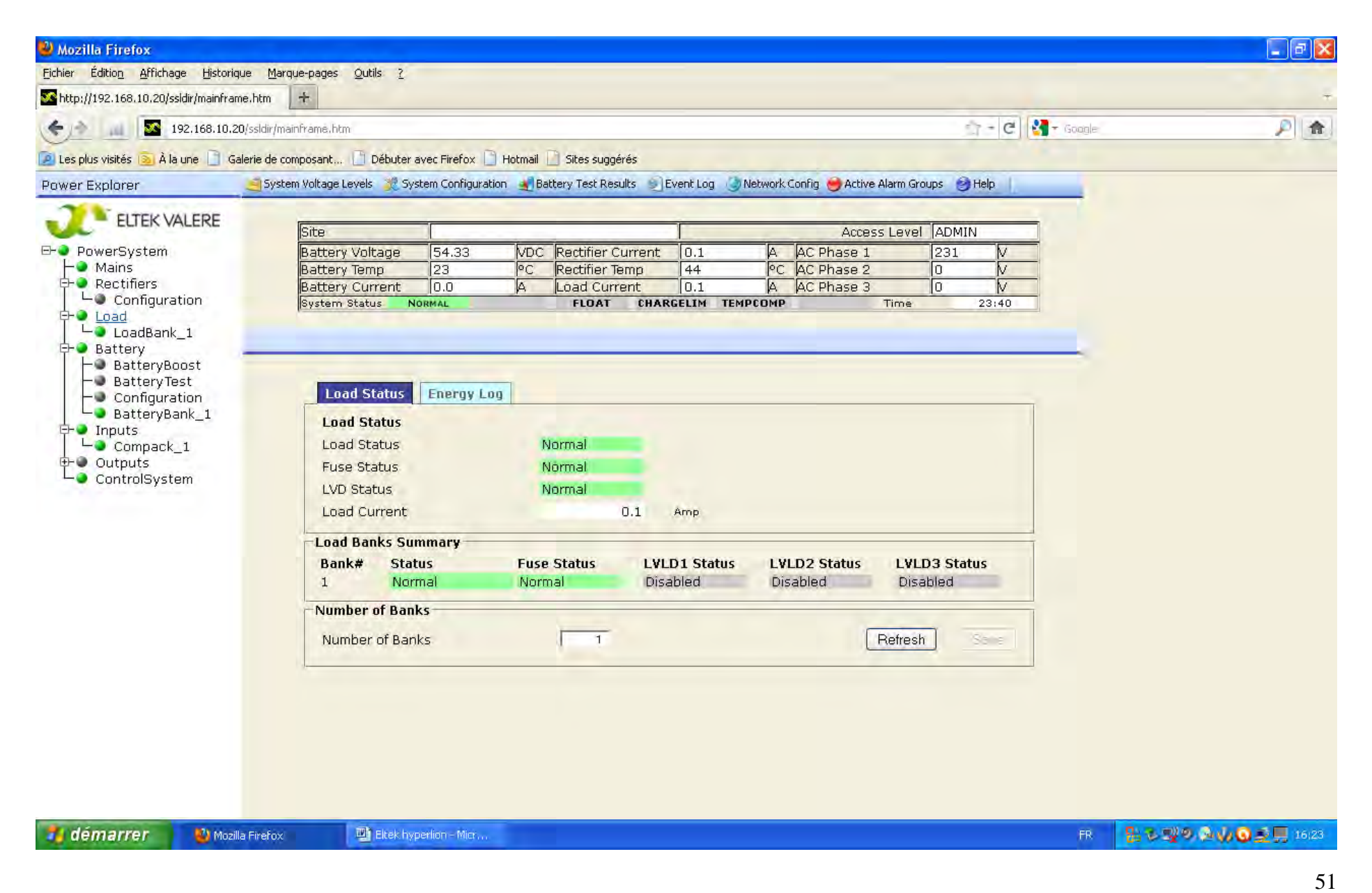

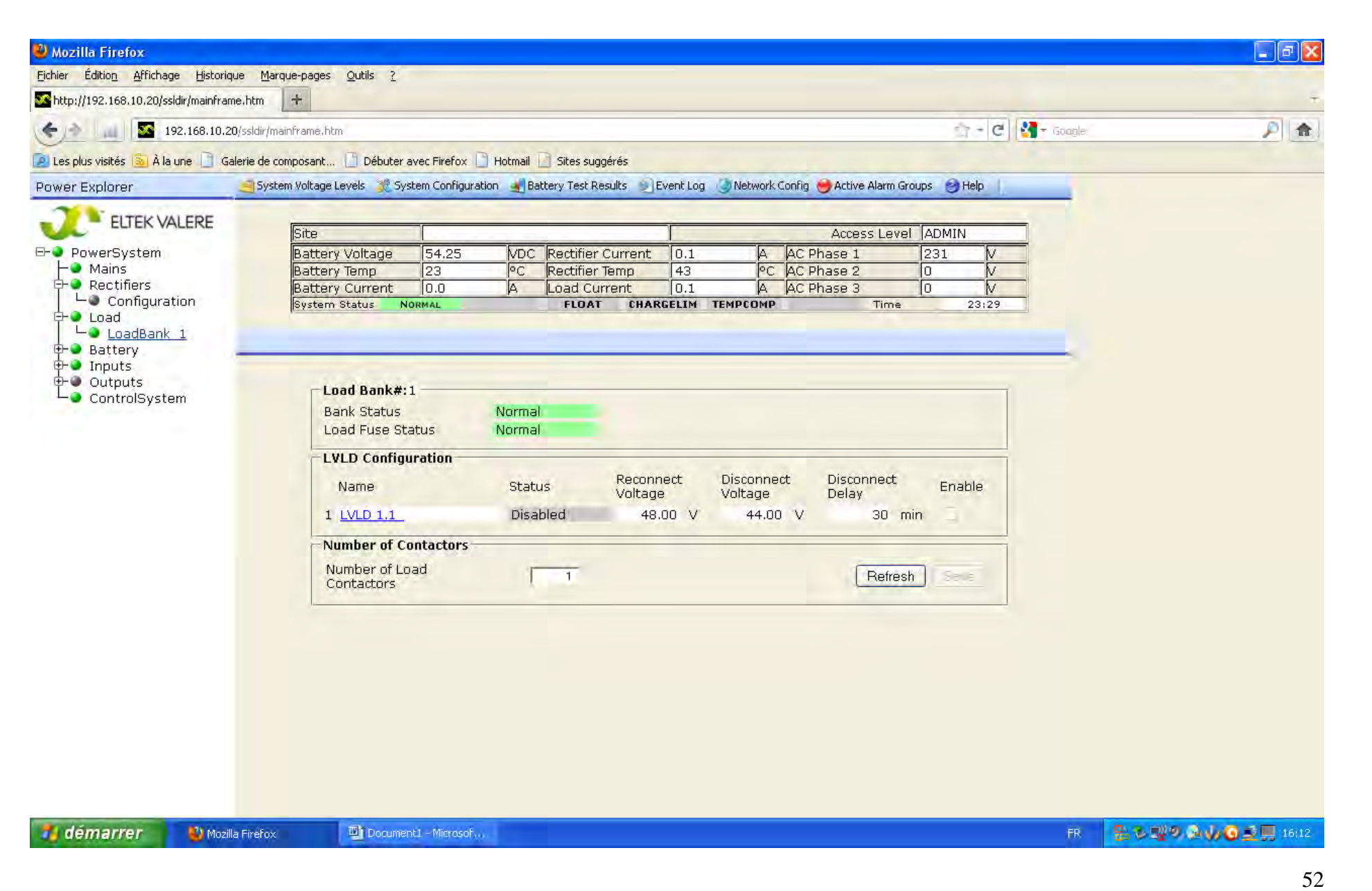

![](_page_52_Figure_0.jpeg)

![](_page_53_Picture_4.jpeg)

![](_page_54_Picture_4.jpeg)

![](_page_55_Picture_4.jpeg)

![](_page_56_Picture_4.jpeg)

![](_page_57_Picture_4.jpeg)

![](_page_58_Picture_4.jpeg)

![](_page_59_Figure_0.jpeg)

![](_page_60_Picture_4.jpeg)

### <sup>2</sup> System Voltage Levels - Mozilla Firefox

### 33 192.168.10.20/ssldir/systemvolts.htm

![](_page_61_Picture_33.jpeg)

démarrer

Mozilla Firefox

System Voltage Level... The Eltek hyperlion - Micr...

■ 品も製の高い◎愛見 16:27  $\overline{\text{FR}}$  .

![](_page_62_Picture_3.jpeg)

![](_page_63_Picture_3.jpeg)

### <sup>2</sup> Event Log - Mozilla Firefox

192.168.10.20/ssldir/alarmlog.htm

![](_page_64_Picture_37.jpeg)

First Page | Next Page

Click here to download these items to XML file, or Close window

démarrer

Mozilla Firefox

Eitek hyperlion - Micr... <sup>2</sup> Event Log - Mozilla Fir...

 $FR<sub>1</sub>$ ■ 記載型の高い口 立見 16(29)

 $\Box$ a $\times$ 

![](_page_65_Picture_3.jpeg)

![](_page_66_Picture_171.jpeg)

**Active Alarm Groups**  $\mathbf{1}$ Major alarm  $10$ Normal Load Fuse Alarm Normal  $\overline{2}$ Minor alarm  $11$ Normal Alarm Group 11 Normal  $\overline{3}$ Mains alarm Alarm Group 12 Normal 12 Normal  $\overline{4}$ Normal **Batt Fuse Alarm** 13 Normal Alarm Group 13 5 Normal **Battery High**  $14$ Normal Alarm Group 14  $6\phantom{a}$ Alarm Group 15 Normal **Battery Low** 15 Normal  $\overline{7}$ Alarm Group 16 Normal Rectifier Alarm 16 Normal  $\overline{8}$ Critical Rect  $17$ Alarm Group 17 Normal Normal  $\overline{9}$ Normal Temp alarm 18 Normal OutpBlocked **LVD Groups** Normal LVBD  $\overline{4}$ Normal  $\mathbf{1}$  $\overline{2}$ Normal LVLD1 5 Normal  $\overline{3}$ 6 Normal Normal Reset Active Alarms Close Refresh

**El** démarrer

Mozilla Firefox

Eltek hyperlion - Micr., 2) Active Alarm Groups -...

■ 品も取り あめ◎ 夏目 16:30  $FR$ 

 $\Box$ e $\mathsf{X}$